#### **Муниципальное бюджетное общеобразовательное учреждение «Яблоневская основная общеобразовательная школа»**

238326, Калининградская область, Гурьевский район, п. Яблоневка, Калининградское шоссе, д.4 тел.: (8-40151) 3-67-41

# **«Моделирование в системе Компас 3D LT»**

Выполнил:

**Золотухин Константин Геннадьевич**

учитель физики МБОУ «Яблоневская ООШ»

#### **Пояснительная записка**

#### **Введение**

Основой данной работы послужили материалы трех мастер-классов автора для педагогов дополнительного образования, реализующих программы технической направленности, а так же учителей физики, информатики и технологии Гурьевского городского округа Калининградской области.

Сейчас, в годы интенсивной информатизации образования, учителю необходимо не только самому осваивать информационные технологии, но и готовить учащихся к жизни в информационном обществе. Современное технологичное производство уже немыслимо без внедрения систем автоматизированного проектирования (САПР). Высококвалифицированного специалиста в инженерной области необходимо воспитывать со школьной скамьи, развивая в нем не только способности к пространственному мышлению, но и овладению навыками работы в системах трехмерного моделирования и проектирования. Эпоха линейки и карандаша безвозвратно уходит, уступая дорогу мощному и высокоточному инструменту инженера и проектировщика – компьютеру со специализированным программным обеспечением.

#### **Трехмерное моделирование – это просто**

Интерес к компьютерной инженерной графике у меня возник еще в студенческие годы. Будучи студентом 4 курса физического факультета (специальность «Теплофизика») КГУ (ныне БФУ им. И. Канта), я изучал основы работы в программной среде Autocad, возможности которой меня поразили. Зародившаяся любовь к «черчению на компьютере» позволила мне составить для учащихся школы (где я работаю) разработки уроков компьютерного черчения и 3D моделирования в рамках программы предмета «Технология». Выбор пал на простую для освоения систему «Компас 3D LT». Немаловажным является право бесплатного использования данной САПР в учебном процессе и невысокие системные требования к компьютеру. Свежую версию программы всегда можно найти на сайте разработчика http://ascon.ru/ (или по ссылке http://edu.ascon.ru/download/).

Помимо изначальной цели, собранные в данной разработке материалы могут быть с успехом положены в основу элективного курса либо кружка трехмерного моделирования. Практика показывает, что учащиеся достаточно легко осваивают систему «Компас 3D LT» с 8 класса. Уверен, что первые шаги в компьютерном черчении и 3D моделировании можно делать и раньше.

При обучении очень эффективным является использование интерактивной доски, на которой учитель пошагово приводит учащихся к конечному результату – графической работе или трехмерному объекту. Но даже если интерактивной доски нет, учащиеся без труда разберутся в пошаговых инструкциях, примеры которых вы найдете в приложении. Более того, считаю самостоятельную работу учащихся с инструкциями необходимой частью обучения, а использование интерактивной доски следует ограничить 1-2 занятиями. Работа с инструкциями воспитывает навык вдумчивого чтения, повышает концентрацию внимания. Радость от самостоятельного выполнения работы не заменят никакие, пусть даже самые интересные приемы, где учитель взваливает всю работу на себя.

После освоения работы в системе на примере обучающих заданий, ребятам предлагается применить полученные знания и навыки для решения творческих заданий. Примеры таких заданий Вы найдете в конце того или иного обучающего задания.

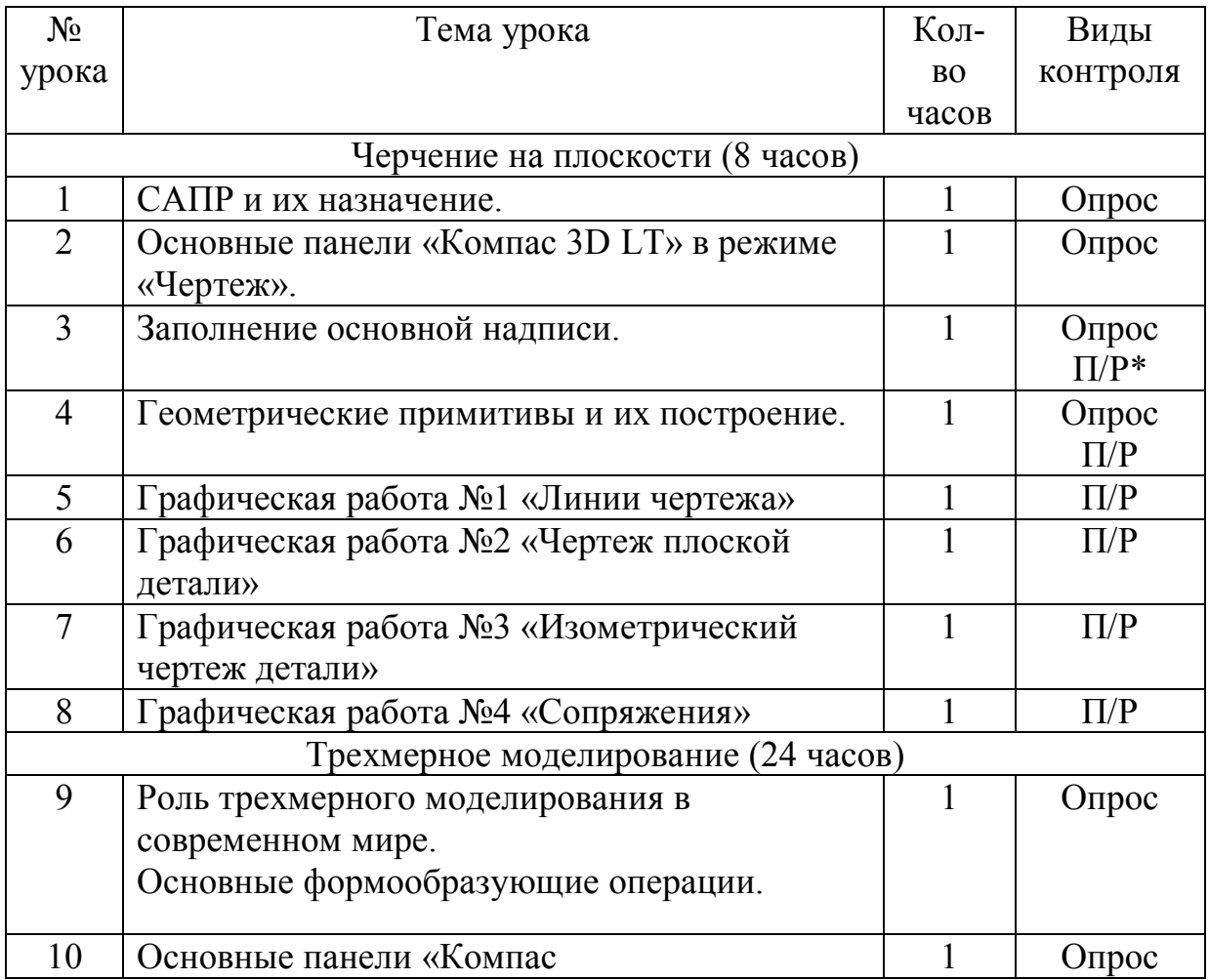

#### **Тематическое планирование**

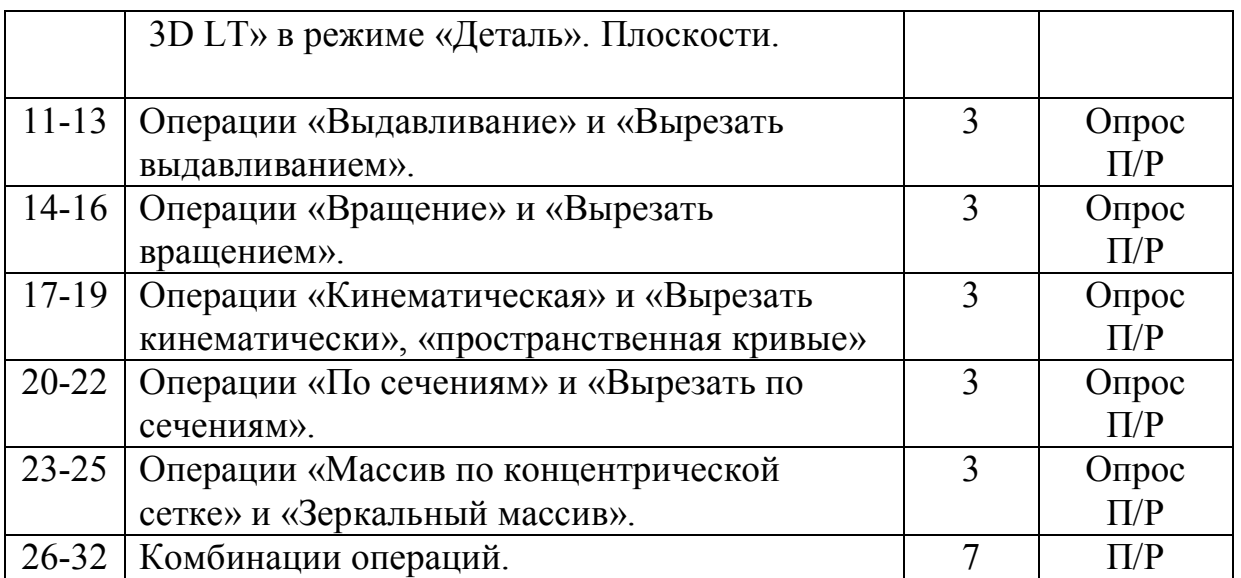

\*П/Р – практическая работа

## **Раздаточный материал**

В приложении Вы найдете пошаговые инструкции для учащихся.

#### Содержание приложения:

- 1. Графическая работа №1 «Линии чертежа»
- 2. Графическая работа №2 «Чертеж плоской детали»
- 3. Графическая работа №3 «Изометрический чертеж детали»
- 4. Модель болта
- 5. Модель вазы
- 6. Модель кольца
- 7. Модель крюка
- 8. Модель сверла
- 9. Модель пирамиды
- 10.Модель скрепки
- 11.Модель спирали
- 12.Модель шестерни
- 13.Модель шурупа
- 14.Модель тора

## **Графическая работа №1**

## **Линии чертежа**

- 1. Запустить КОМПАС 3D V9 компас-зо LT V9
- 2. В меню выберите ФАЙЛ, СОЗДАТЬ, ЧЕРТЕЖ;
- 3. С помощью колеса прокрутки мыши приблизьте к себе рамку основной надписи;
- 4. Нанесем на лист сетку. Для этого на панели ТЕКУЩЕЕ СОСТОЯНИЕ

 $\frac{1}{2}$   $\frac{1}{2}$  1.0  $\left| \cdot \right|$   $\left| \cdot \right|$   $\circ$  $\mathcal{B}$  0  $\frac{1}{2}$  2  $\frac{1}{2}$   $\frac{1}{2}$ 

щелкните по кнопке СЕТКА $\frac{\text{III} \cdot \cdot}{\text{II}}$ 

- 5. Создадим привязку курсора к сетке. Щелкните по кнопке УСТАНОВКА ГЛОБАЛЬНЫХ ПРИВЯЗОК с изображением магнита
- 6. В появившемся окне поставьте галочку около параметра ПО СЕТКЕ и нажмите О.К;
- 7. Начнем строить основные линии чертежа. На панели ГЕОМЕТРИЯ щелкните по кнопке ОТРЕЗОК $\left| \cdot \right|$ :
- 8. Начальную точку отрезка поставьте в верхнем правом углу листа таким образом, чтобы отступы от левого и верхнего краев составляли 3 клетки;
- 9. Построим следующий отрезок. На панели СВОЙСТВ отрезка выберите стиль ТОНКАЯ. Постройте второй отрезок точно под первым, отступив от него также три клетки;
- 10.Таким же образом постройте отрезки оставшихся стилей;
- 11.Построим окружности. На панели геометрия щелкните по кнопки окружность  $\degree$ . На панели СВОЙСТВ окружности выберите режим С ОСЯМИ  $\overset{\bigoplus}{\rightarrow}$ , СТИЛЬ линии ОСНОВНАЯ, РАДИУС 20 мм. Поставьте окружность так, чтобы она расположилась в левом нижнем углу;
- 12.Постройте еще две окружности с осями радиусом 20 мм, выбрав два других стиля линий;
- 13.Заполним основную надпись. Сначала щелкните правой кнопкой мыши внутри области основной надписи и в появившемся окне выберите ЗАПОЛНИТЬ ОСНОВНУЮ НАДПИСЬ. Заполните основную надпись по данному образцу:

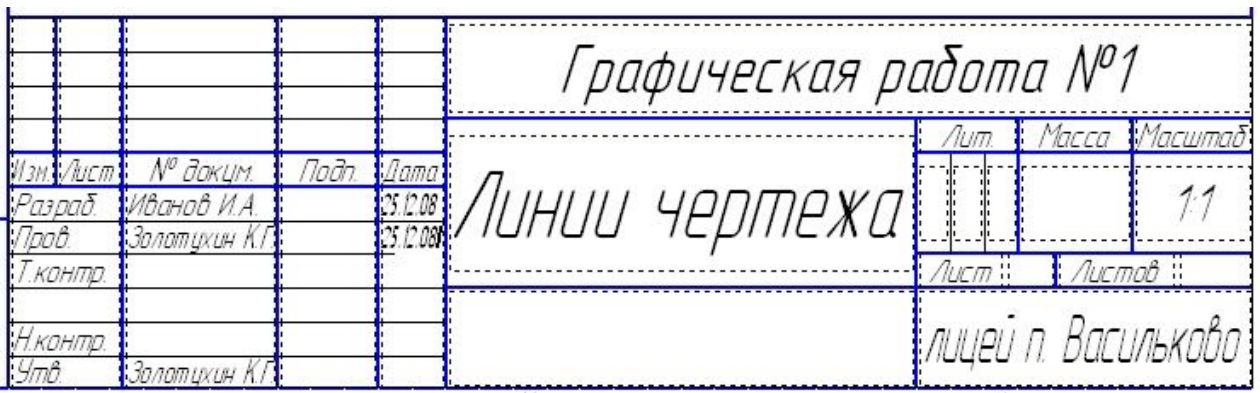

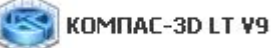

## **Графическая работа №2**

## **«Чертеж плоской детали»**

- 1. Запустить КОМПАС 3D V9 компас-зо LT V9
- 2. В меню выберите ФАЙЛ, СОЗДАТЬ, ЧЕРТЕЖ.

### **Построение локальной системы координат.**

3. Создадим локальную систему координат. Для этого в меню выберите ВСТАВКА, ЛОКАЛЬНАЯ СК. Щелкните левой кнопкой мыши в центре листа. Разверните движением мыши появившуюся систему так, чтобы ось Х образовала угол в  $0^0$ , и щелкните еще раз левой кнопкой мыши. Завершите построение локальной системы, щелкнув кнопку  $"C$ топ $"$   $"$ 

### **Построение вспомогательных прямых.**

- 4. Построим вспомогательную горизонтальную прямую. На панели «Геометрия» щелкните по кнопке ВСПОМОГАТЕЛЬНАЯ ПРЯМАЯ и удерживайте её пока на появится дополнительная панель  $\leq$   $\frac{1}{\sqrt{2}}$   $\frac{1}{\sqrt{2}}$   $\frac{1}{\$ ПРЯМАЯ;
- 5. Постройте прямую так, чтобы она проходила через центр системы

координат:

- 6. Построим еще одну горизонтальную прямую, которая будет проходить на высоте 30 мм над центром координат. На панели свойств прямой в окне координаты Y (второе окошко) введите 30 и нажмите ENTER;
- 7. Следующая горизонтальная прямая пройдет на 30 мм ниже центра системы координат. На панели свойств прямой в окне координаты Y введите -30 и нажмите ENTER;
- 8. Постройте горизонтальную прямую проходящую на высоте 15 мм над центром системы координат;
- 9. Постройте горизонтальную прямую проходящую на высоте -15 мм над центром системы координат. Завершите построение горизонтальных прямых, щелкнув кнопку "Стоп"<sup>9</sup>:
- 10.Построим несколько вертикальных вспомогательных прямых.  $x - 1$  + 1/ + 8  $606/2$ Вызовите панель вспомогательных прямых и щелкните по ВЕРТИКАЛЬНАЯ ПРЯМАЯ;
- 11.Первая вертикальная прямая пройдет через центр системы координат;
- 12.Вторая пройдет через точку с координатой 15 мм по оси X. Для этого в первом окошке на панели свойств прямой введите 15 и нажмите ENTER;
- 13.Третья вертикальная прямая проходит через точку с координатой -75 мм по оси Х;
- 14.Четвертая вертикальная прямая проходит через точку с координатой 60 мм по оси Х;
- 15.Пятая вертикальная прямая проходит через точку с координатой -45 мм по оси Х. Завершите построение вертикальных прямых, щелкнув кнопку "Стоп" **100**;
- 16.В итоге должно получиться следующее:

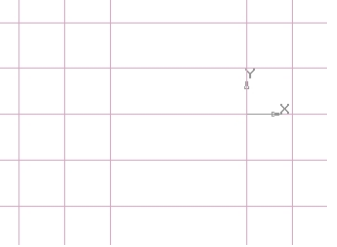

### **Построение контуров детали.**

- 17. На панели «Геометрия» выберите ОТРЕЗОК -
- 18.Постройте контур по пересечениям прямых отрезками, как показано на рисунке:

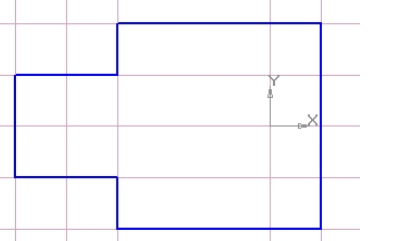

- 19. На панели «Геометрия» выберите ОКРУЖНОСТЬ<sup>®</sup>:
- 20.Постройте 3 окружности радиусом 5 мм и одну радиусом 10 мм, расположив их центры на пересечениях прямых:

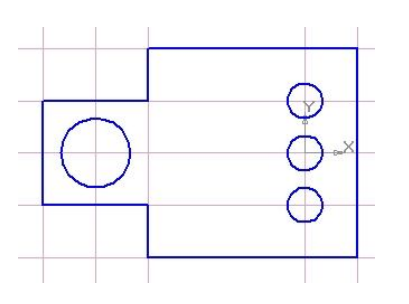

21.Удалите все вспомогательные прямые. Для этого выделяйте их щелчком мыши и нажимайте клавишу DELETE. Обновите изображение. В меню программы выберите ВИД, ОБНОВИТЬ ИЗОБРАЖЕНИЕ.

#### **Скругление краев детали.**

- 22. На панели «Геометрия» выберите СКРУГЛЕНИЕ
- 23.В панели свойств скругления задайте радиус 10 мм;
- 24.Щелкайте мышью по тем сторонам детали, которые необходимо скруглить:

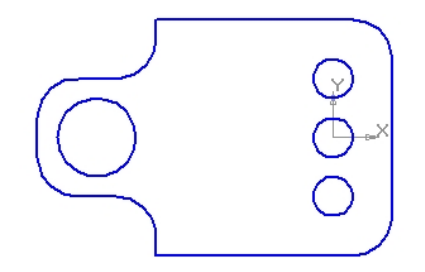

- 25. Завершите построение скруглений, щелкнув кнопку "Стоп" **\*\***
- 26.Перед тем как проставлять размеры, расположим получившийся чертеж в центре листа. Выделите изображение рамкой с помощью мыши так, чтобы оно целиком окрасилось зеленым цветом. Щелкните левой кнопкой мыши по краю изображения и не отпуская его перетащите в центр листа.

#### **Нанесение размеров.**

- 27. Вызовите панель «Размеры», щелкнув по кнопке РАЗМЕРЫ  $\overline{\cdot}$ ;
- 28.Сначала проставим линейные размеры. Щелкните по кнопке ЛИНЕЙНЫЕ РАЗМЕРЫ <sup>[4]</sup>. Проставьте размеры как показано на рисунке:

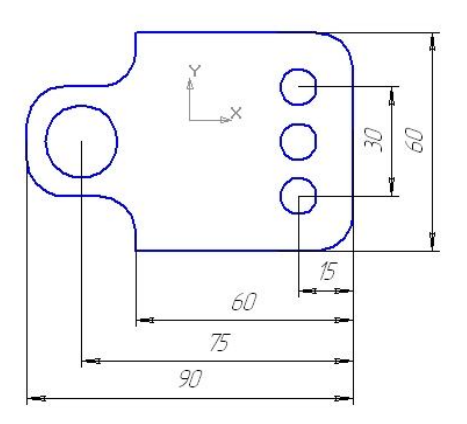

29.Нанесем радиальные размеры. Щелкните по кнопке РАДИАЛЬНЫЙ РАЗМЕР  $\lambda$ . Нанесите радиальные размеры как показано на рисунке:

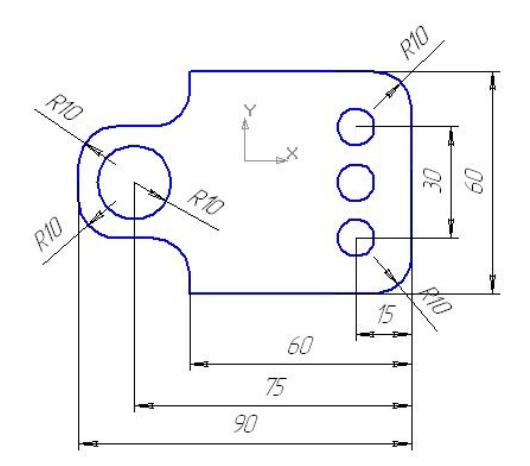

30.Щелкните по кнопке ДИАМЕТРАЛЬНЫЙ РАЗМЕР . Его мы нанесем для трех окружностей по 5 мм. Щелкните внутри окошка ТЕКСТ на панели свойств. В появившемся окне ТЕКСТ ДО наберите 3 отв. Создайте выносную линию с диаметральным размером щелчком мыши:

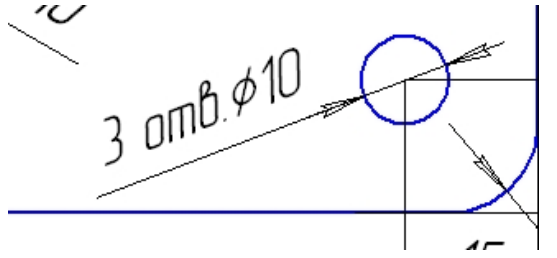

31. Завершите построение размеров, щелкнув кнопку "Стоп" **10**;

#### **Заполнение основной надписи.**

32.Заполните основную надпись. Щелкните правой кнопкой мыши по основной надписи и в появившемся окне выберите ЗАПОЛНИТЬ ОСНОВНУЮ НАДПИСЬ. После заполнения обязательно щелкните СОЗДАТЬ ОБЪЕКТ +

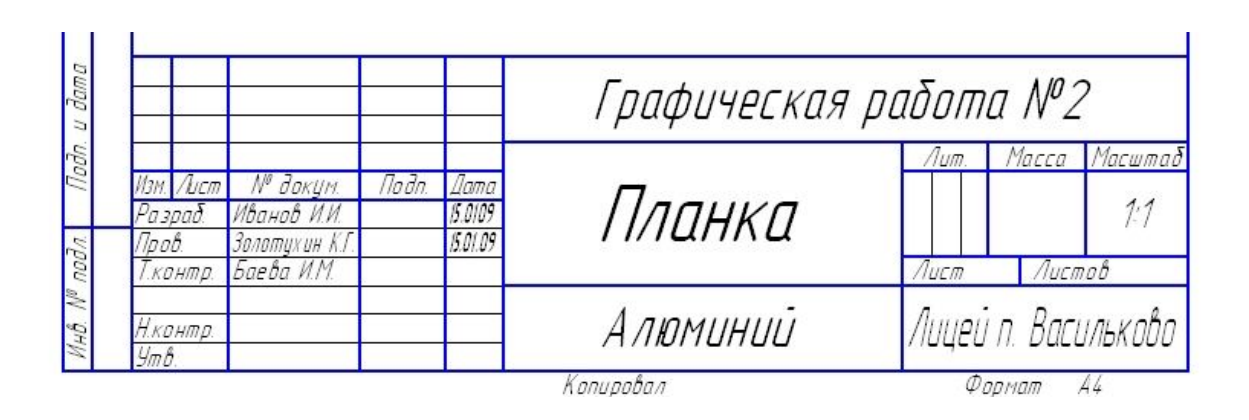

## **Графическая работа №3 «Изометрический чертеж детали»**

- 1. Запустить КОМПАС 3D V9 компас-зо LT V9
- 2. В меню выберите ФАЙЛ, СОЗДАТЬ, ЧЕРТЕЖ;
- 3. Построим отрезки, образующие изометрический чертеж:
	- Первый: длина 80, угол 30. Поместите его в центре листа (рис.1);
	- Второй: длина 20, угол 90. Соедините его с первым (рис.2);
	- Третий: длина 20, угол 210. Соедините его со вторым (рис.3);
	- Четвертый: длина 12, угол 90. Соедините с третьим отрезком (рис.4);
	- Пятый: длина 20, угол 210. Соедините его с четвертым (рис.5);
	- Шестой: длина 16, угол 90. Соедините его с первым (рис.6);
	- Седьмой: соедините шестой и пятый отрезки (рис.7);
	- Постройте шесть отрезков с длинами 40, углом 150, соединяя их с вершинами фигуры (рис.8);
	- Соедините концы отрезков, как показано на рисунке 9;
	- Удалите невидимые части отрезков, как показано на рисунке 11. Для этого в меню выберите РЕДАКТОР, УДАЛИТЬ, ЧАСТЬ КРИВОЙ. Щелкайте по тем частям отрезков, которые нужно удалить;

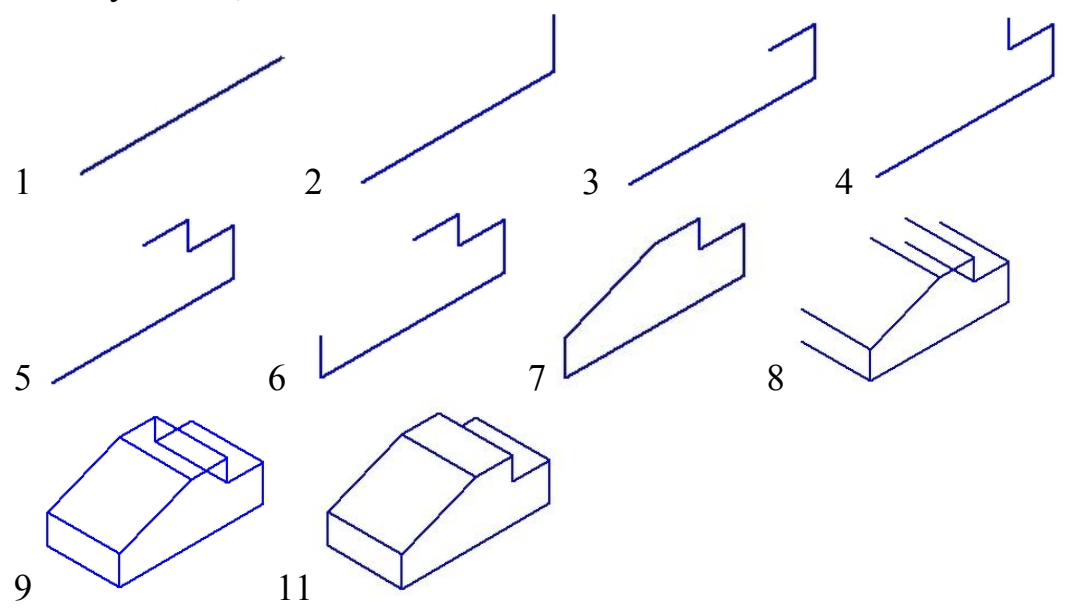

#### 4. Заполните основную надпись:

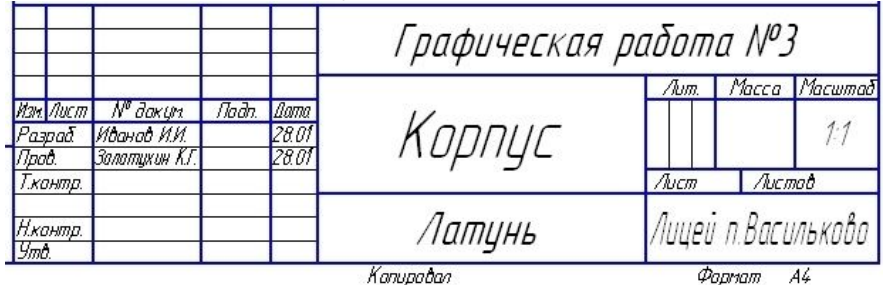

## **Модель болта**

### **Задание: построить твердотельную модель болта.**

Построение модели болта состоит из следующих этапов:

- 1. Построение профиля головки.
- 2. Получение головки.
- 3. Построение профиля и оси вращения для фаски на головке болта.
- 4. Получение фаски на головке.
- 5. Построение профиля стержня.
- 6. Получение стержня.
- 7. Скругление ребра между головкой и стержнем.
- 8. Получение фаски на стержне.
- 9. Построение профиля выреза метрической резьбы.
- 10.Построение траектории движения для профиля выреза метрической резьбы.
- 11.Получение метрической резьбы.

### **Запуск программы.**

- 1. Запустить КОМПАС 3D LT;
- 2. В меню выберите ФАЙЛ, СОЗДАТЬ, ДЕТАЛЬ.

## **Построение профиля головки.**

- 1. Щелчком мыши выберите плоскость ХҮ . Плоскость ХҮ
- 2. Щелкнуть по кнопке ЭСКИЗ
- 3. В панели «Геометрия» выбрать МНОГОУГОЛЬНИК **и по стала (С)**
- 4. Количество вершин 6 , радиус вписанной окружности 13,5 мм, угол поворота 270<sup>0</sup>. Нажмите на клавиатуре ENTER и поставьте шестиугольник в центр плоскости.
- 5. Нажмите **18 и выйдите из режима построения эскиза**, щелкнув по кнопке ЭСКИЗ

## **Получение головки.**

- 1. В меню последовательно выберите ОПЕРАЦИИ, ОПЕРАЦИЯ, ВЫДАВЛИВАНИЯ;
- 2. В параметрах выдавливания установите РАССТОЯНИЕ 12 мм, щелкните по кнопке СОЗДАТЬ ОБЪЕКТ $\left| \cdot \right|$ .

## **Построение профиля и оси вращения для выреза**

#### **фаски на головке.**

- 1. Щелчком мыши выберите плоскость ZX Плоскость ZX.
- 2. Щелкните по кнопке ЭСКИЗ
- 3. Построим вспомогательные прямые, пересечения которых, будут точками привязки для вершин профиля выреза. Для этого на панели «Геометрия» выберите ПРЯМАЯ -
	- первая: горизонтальная  $\frac{1}{2}$ , точка на прямой по оси  $Y = 0$  мм, Enter;
	- вторая: горизонтальная  $\frac{1}{2}$ , точка на прямой по оси  $Y = 2$  мм, Enter:
	- третья: вертикальная , точка на прямой по оси  $X = 12.15$  мм, Enter;
	- четвертая: вертикальная  $\mathbf{t}$ , точка на прямой по оси  $X = 18$  мм, Enter;
	- пятая: наклонная  $\equiv$ , точка пересечение первой и третьей вспомогательных прямых, угол =-30, Enter.
- 4. На панели «Геометрия» В выберите ОТРЕЗОК соедините точки пересечения вспомогательных прямых как показано на рисунке:

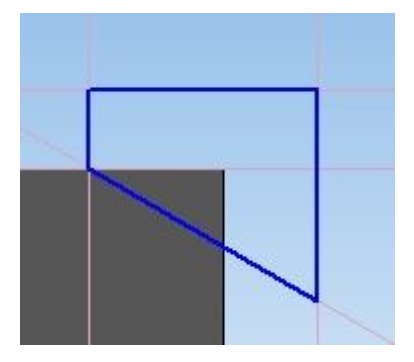

- 5. Построим ось вращения профиля. Измените СТИЛЬ отрезка на ОСЕВАЯ. В параметрах осевой линии укажите: длина 5 мм, угол 90. Нажмите ENTER, поместите осевую линию, привязав ее начало к началу осей координат плоскости. Верните СТИЛЬ линии ОСНОВНАЯ.
- 6. Нажмите **189** и выйдите из режима построения эскиза, щелкнув по кнопке ЭСКИЗ

## **Получение фаски на головке.**

1. В меню программы выберите ОПЕРАЦИИ, ВЫРЕЗАТЬ, ВРАШЕНИЕМ и шелкните по кнопке СОЗДАТЬ ОБЪЕКТ  $\cdot$ .

## **Построение профиля стержня.**

- 1. Щелкните левой кнопкой по нижней грани головки болта. После того как цвет грани станет зеленым, щелкните по кнопке ЭСКИЗ  $\mathbb{E}$ .
- 2. Постройте в центре плоскости окружность R=8 мм, нажмите  $\frac{90}{10}$ .
- 3. Нажмите в и выйдите из режима построения эскиза, щелкнув по кнопке ЭСКИЗ

## **Получение стержня.**

- 1. В меню последовательно выберите ОПЕРАЦИИ, ОПЕРАЦИЯ, ВЫДАВЛИВАНИЯ.
- 2. В параметрах операции установите РАССТОЯНИЕ 70 мм, щелкните по кнопке СОЗДАТЬ ОБЪЕКТ $\left| \right. \right\vert$

## **Скругление ребра между головкой и стержнем.**

- 1. На панели «Редактирование детали» **В** выберите СКРУГЛЕНИЕ **...**
- 2. Радиус скругления задайте равным 1 мм. Щелкните по ребру, которое находится между головкой и стержнем болта, щелкните по кнопке СОЗДАТЬ ОБЪЕКТ $\left| \cdot \right|$

## **Получение фаски на стержне.**

- 1. На панели «Редактирование детали» **выберите ФАСКА**
- 2. В параметрах фаски задайте длину 1 мм, угол 45 и щелкните по передней грани стержня болта.
- 3. Щелкните по кнопке СОЗДАТЬ ОБЪЕКТ $\left| \right. \right.$

## **Построение траектории движения для профиля выреза метрической резьбы.**

- 1. Щелчком мыши выберите переднюю плоскость стержня болта она выделится зеленым цветом.
- 2. В меню программы выберите ОПЕРАЦИИ, ПРОСТРАНСТВЕННЫЕ КРИВЫЕ, СПИРАЛЬ ЦИЛИНДРИЧЕСКАЯ. В параметрах спирали укажите: способ построения – ПО ШАГУ ВИТКОВ И ВЫСОТЕ  $\frac{1}{h}$  По шагу витков и высоте, шаг – 0,751, размер 38 мм, направление – обратное  $\mathcal{F}$ , диаметр  $\varnothing$  диаметр – 16 мм.
- 3. Щелкните по кнопке СОЗДАТЬ ОБЪЕКТ .

## **Построение профиля выреза метрической резьбы.**

- 1. Щелчком мыши выберите плоскость ZX плоскость ZX.
- 2. Щелкните по кнопке ЭСКИЗ
- 3. Построим вспомогательные прямые, пересечения которых, будут точками привязки для вершин профиля выреза. Для этого на панели «Геометрия» Выберите ПРЯМАЯ -
	- первая: горизонтальная  $\leftarrow$ , точка на прямой по оси Y =-81,625 мм, Enter;
	- вторая: горизонтальная  $\frac{1}{2}$ , точка на прямой по оси Y =-82 мм, Enter;
	- третья: горизонтальная  $\left| \cdot \right|$ , точка на прямой по оси Y =-82,375 мм, Enter;
	- четвертая: вертикальная  $\mathbf{R}$  точка на прямой по оси  $X = 7.54$  мм, Enter;
	- пятая: вертикальная  $\|\cdot\|$ , точка на прямой по оси  $X = 8$  мм, Enter;
	- шестая: вертикальная , точка на прямой по оси  $X = 8.5$  мм, **Enter**
- 2. На панели «Геометрия» В выберите ОТРЕЗОК соедините точки пересечения вспомогательных прямых как показано на рисунке:

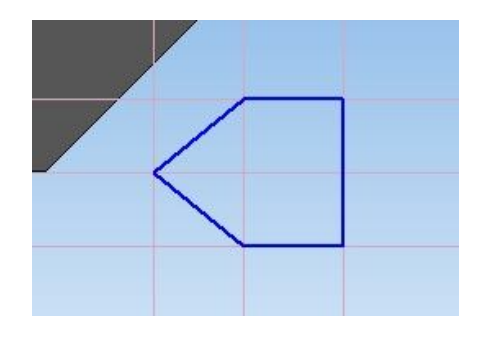

**Получение метрической резьбы**

- 1. В меню последовательно выберите ОПЕРАЦИИ, ВЫРЕЗАТЬ, КИНЕМАТИЧЕСКИ.
- 2. В меню операции в качестве сечения выберите «Эскиз» сечения метрической резьбы (в дереве модели), в качестве траектории выберите «Спираль цилиндрическую» (в дереве модели), движение сечения – ортогонально траектории  $\mathbb{E}$ , щелкните по кнопке СОЗДАТЬ ОБЪЕКТ .
- 3. Сохраните модель болта. Для этого в меню выберите ФАЙЛ, сохранить. Имя файла – «Болт».

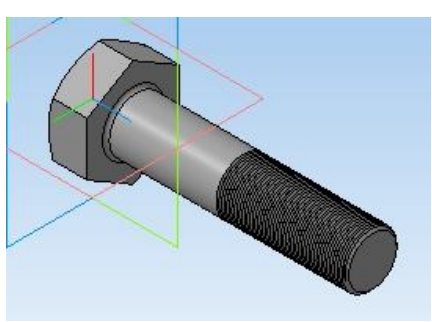

## **Модель вазы**

#### **Задание: построить твердотельную модель вазы сложной формы.**

#### **Построение вазы состоит из следующих этапов:**

- 1. Построение смещенных плоскостей.
- 2. Построение контуров сечений вазы.
- 3. Получение боковой поверхности вазы.
- 4. Получение донышка вазы.
- 5. Скругление ребер горлышка вазы.

### **Запуск программы.**

- 1. Запустить КОМПАС 3D LT;
- 2. В меню выберите ФАЙЛ, СОЗДАТЬ, ДЕТАЛЬ.

#### **Построение смещенных плоскостей.**

1. Смещенная плоскость 1:

Щелчком мыши выберите плоскость ХҮ и Плоскость ХҮ ;

В меню программы выберите ОПЕРАЦИИ, ПЛОСКОСТЬ, СМЕЩЕННАЯ. В параметрах плоскости установите расстояние, равное 15 мм. Щелкните по кнопке СОЗДАТЬ ОБЪЕКТ  $\blacksquare$ .

2. Смещенная плоскость 2:

В дереве построений щелчком мыши выберите СМЕЩЕННАЯ ПЛОСКОСТЬ 1 - Е смещенная плоскость:1 В параметрах плоскости установите расстояние, равное 10 мм. Щелкните по кнопке СОЗДАТЬ  $O$ БЪЕКТ  $\rightarrow$ 

3. Смещенная плоскость 3:

В дереве построений щелчком мыши выберите СМЕЩЕННАЯ ПЛОСКОСТЬ 2 - Ф смещенная плоскость:2 В параметрах плоскости установите расстояние, равное 5 мм. Щелкните по кнопке СОЗДАТЬ  $O$ БЪЕКТ $\left| \right.$ 

4. Смещенная плоскость 4:

В дереве построений щелчком мыши выберите СМЕЩЕННАЯ ПЛОСКОСТЬ 3 <sup>- 1</sup> Смещенная плоскость:3 В параметрах плоскости установите расстояние, равное 20 мм. Щелкните по кнопке СОЗДАТЬ ОБЪЕКТ  $\bigoplus$  Шелкните по кнопке ПРЕРВАТЬ КОМАНДУ

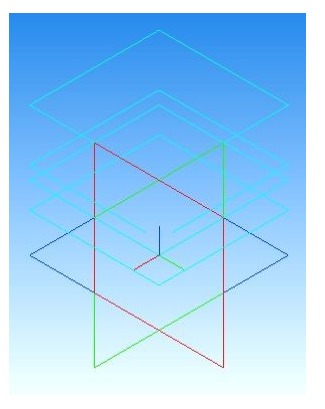

## **Построение контуров сечений вазы.**

1. Контур 1:

Щелчком мыши выберите плоскость XY . Щелкните по кнопке ЭСКИЗ $\mathbb{E}$ 

На панели «Геометрия» выберите ПРЯМОУГОЛЬНИК ПО ЦЕНТРУ И ВЕРШИНЕ

Задайте высоту прямоугольника – 32 мм, ширину – 32 мм. Нажмите ENTER. Поместите получившийся квадрат так, чтобы его центр совпал с центром системы координат XY. Щелкните по кнопке ПРЕРВАТЬ КОМАНДУ . Выйдите из режима построения эскиза, щелкнув по кнопке ЭСКИЗ $\mathbb{E}$ 

2. Контур 2:

Щелчком мыши выберите СМЕЩЕННУЮ ПЛОСКОСТЬ 1  $\Box$  Смещенная плоскость:1 . Щелкните по кнопке ЭСКИЗ  $\Box$ 

На панели «Геометрия» выберите ОКРУЖНОСТЬ ...

Задайте радиус окружности равным 27 мм. Нажмите ENTER. Поместите окружность, чтобы её центр совпал с центром смещенной плоскости 1. Щелкните по кнопке ПРЕРВАТЬ КОМАНДУ . Выйдите из режима построения эскиза, щелкнув по кнопке ЭСКИЗ .

3. Контур 3:

Щелчком мыши выберите СМЕЩЕННУЮ ПЛОСКОСТЬ  $2$   $\rightarrow$   $\uparrow$  Смещенная плоскость:2 . Шелкните по кнопке ЭСКИЗ  $\downarrow$ 

На панели «Геометрия» **•** выберите ОКРУЖНОСТЬ • В Задайте радиус окружности равным 16 мм. Нажмите ENTER. Поместите окружность, чтобы её центр совпал с центром смещенной плоскости 2. Щелкните по кнопке ПРЕРВАТЬ КОМАНДУ . Выйдите из режима построения эскиза, щелкнув по кнопке ЭСКИЗ .

4. Контур 4:

Щелчком мыши выберите СМЕЩЕННУЮ ПЛОСКОСТЬ 3  $\Box$  Смещенная плоскость:3 . Щелкните по кнопке ЭСКИЗ  $\mathbb{E}_1$ . На панели «Геометрия» выберите ОКРУЖНОСТЬ ...

Задайте радиус окружности равным 9 мм. Нажмите ENTER. Поместите окружность, чтобы её центр совпал с центром смещенной плоскости 3. Щелкните по кнопке ПРЕРВАТЬ КОМАНДУ . Выйдите из режима построения эскиза, щелкнув по кнопке ЭСКИЗ

5. Контур 5:

Щелчком мыши выберите СМЕЩЕННУЮ ПЛОСКОСТЬ 4  $\Box$  Смещенная плоскость:4). Щелкните по кнопке ЭСКИЗ  $\Box$ 

На панели «Геометрия» выберите ОКРУЖНОСТЬ ...

Задайте радиус окружности равным 11 мм. Нажмите ENTER. Поместите окружность, чтобы её центр совпал с центром смещенной плоскости 4. Щелкните по кнопке ПРЕРВАТЬ КОМАНДУ . Выйдите из режима построения эскиза, щелкнув по кнопке ЭСКИЗ <sup>13</sup>.

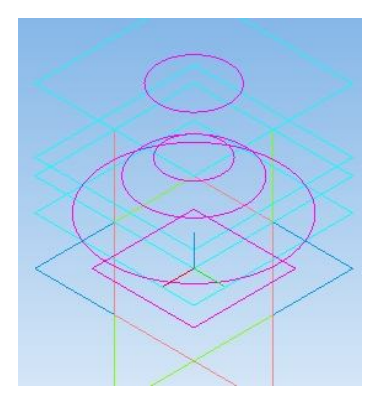

## **Получение боковой поверхности вазы.**

1. В меню программы выберите ОПЕРАЦИИ, ОПЕРАЦИЯ, ПО СЕЧЕНИЯМ. Обратите внимание, что если у вас была выбрана смешенная плоскость 4, то ЭСКИЗ 5  $\frac{1}{2}$  <sup>3 скиз:5</sup> уже добавлен в список

 $X + 4$ сечений:  $\frac{3\text{c} \times 5}{3\text{c} \times 5}$  . Добавьте в список остальные сечения в порядке убывания. Для этого в дереве построения по очереди щелкайте: ЭСКИЗ 4, ЭСКИЗ 3, ЭСКИЗ 2, ЭСКИЗ 1.

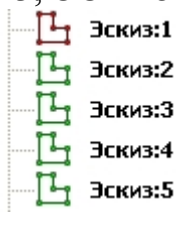

На вкладке «Тонкая стенка» выберите ТИП ПОСТРОЕНИЯ ТОНКОЙ СТЕНКИ «Внутрь», толщина – 1,5 мм.

2. Щелкните по кнопке СОЗДАТЬ ОБЪЕКТ .

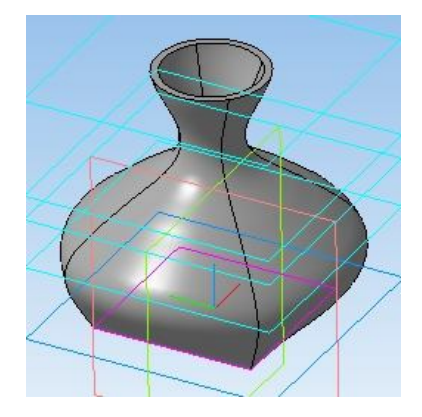

**Получение донышка вазы.**

- 1. Щелчком мыши выберите плоскость ХҮ Плоскость ХҮ;
- 2. Щелкните по кнопке ЭСКИЗ $\mathbb{F}_3$ ;
- 3. На панели «Геометрия» В выберите ПРЯМОУГОЛЬНИК ПО ЦЕНТРУ И ВЕРШИНЕ . Задайте высоту прямоугольника – 32 мм, ширину – 32 мм. Нажмите ENTER. Поместите получившийся квадрат так, чтобы его центр совпал с центром системы координат XY. Щелкните по кнопке ПРЕРВАТЬ КОМАНДУ . Выйдите из режима построения эскиза, щелкнув по кнопке ЭСКИЗ <sup>11</sup>.
- 4. В меню программы выберите ОПЕРАЦИИ, ОПЕРАЦИЯ, ВЫДАВЛИВАНИЯ. В параметрах выдавливания установите ОБРАТНОЕ НАПРАВЛЕНИЕ  $\mathbb{F} \cdot$  РАССТОЯНИЕ – 3 мм. Щелкните по кнопке СОЗДАТЬ ОБЪЕКТ .

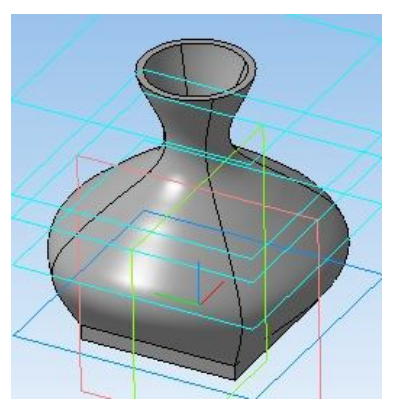

## **Скругление ребер горлышка вазы.**

1. В панели «Редактирование детали» **выберите команду** СКРУГЛЕНИЕ **.** В параметрах скругления задайте радиус, равный 0,6 мм. Щелкните по верхней грани горлышка (используйте колесо прокрутки мыши для увеличения/уменьшения масштаба модели). Щелкните по кнопке СОЗДАТЬ ОБЪЕКТ .

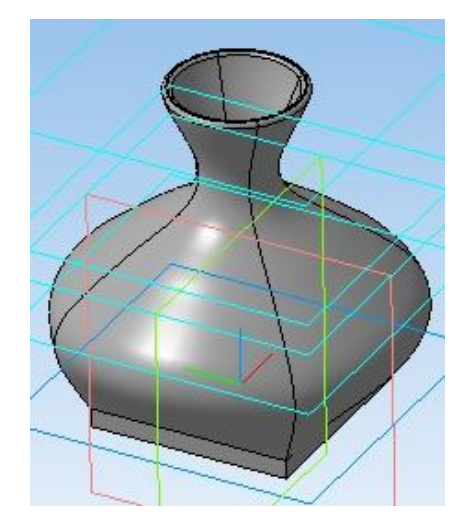

2. Сохраните модель болта. Для этого в меню выберите ФАЙЛ, сохранить. Имя файла – «Ваза».

## **Модель кольца**

#### **Задание: построить твердотельную модель кольца.**

Построение модели болта состоит из следующих этапов:

- 1. Построение профиля кольца и оси вращения.
- 2. Получение головки.
- 3. Получение основы кольца.
- 4. Построение профиля выступа под камень.
- 5. Получение выступа под камень.
- 6. Построение профиля камня.
- 7. Получение камня.

### **Запуск программы.**

- 1. Запустить КОМПАС 3D LT;
- 2. В меню выберите ФАЙЛ, СОЗДАТЬ, ДЕТАЛЬ.

## **Построение профиля кольца.**

- 3. Щелчком мыши выберите плоскость ХҮ Плоскость ХҮ ;
- 4. Щелкните по кнопке ЭСКИЗ $\mathbb{E}$
- 5. На панели «Геометрия» выберите ОКРУЖНОСТЬ
- 6. В панели свойств окружности задайте: координата центра: (40;0), радиус 15 мм, нажмите ENTER;
- 7. Построим вертикальную вспомогательную прямую. В панели «Геометрия» выберите ВСПОМОГАТЕЛЬНАЯ ПРЯМАЯ и удерживая нажатой левую кнопку мыши выберите ВЕРТИКАЛЬНАЯ ПРЯМАЯ  $= 1660$ ;
- 8. В панели свойств прямой укажите координату по оси Х=40 и нажмите ENTER. Выйдите из режима построения прямой, щелкнув по кнопке  $CT$ ОП $\bullet$
- 9. Построим отрезок, делящий окружность пополам в вертикальном направлении. Выберите ОТРЕЗОК - соедините отрезком точки пересечения окружности и вспомогательной прямой. После построения щелкните по кнопке СТОП •••
- 10.Удалим левую половину окружности. В меню выберите РЕДАКТОР, УДАЛИТЬ, ЧАСТЬ КРИВОЙ. Курсор примет форму мишени. Наведите его на левый край окружности – она окрасится в красный цвет и щелкните левой кнопкой мыши. Выйдете из команды, щелкнув по кнопке СТОП **•••**
- 11.Удалите вспомогательную прямую, выделив ее щелчком мыши и нажав клавишу DELETE;
- 12.Выйдите из режима построения эскиза, щелкнув по кнопке ЭСКИЗ  $\mathbb{E}_{\mathbb{I}}$ .

### **Построение оси вращения.**

- 13.На панели «Геометрия» выберите ОТРЕЗОК задайте стиль ОСЕВАЯ Стиль
- 14. Задайте длину отрезка равную 50 мм, угол 90°. Нажмите ENTER;
- 15. Привяжите начало отрезка с начало системы координат. Смените стиль линии на «Основная» и выйдите из режима построения отрезка, щелкнув по кнопке СТОП $\bullet$ :

## **Операция «Вращения». Построение основы кольца.**

- 1. Выйдите из режима построения эскиза, щелкнув по кнопке ЭСКИЗ 16.В меню выберите ОПЕРАЦИИ, ОПЕРАЦИЯ, ВРАЩЕНИЯ;
- 17. Шелкните кнопке СОЗДАТЬ ОБЪЕКТ $\pm$ :

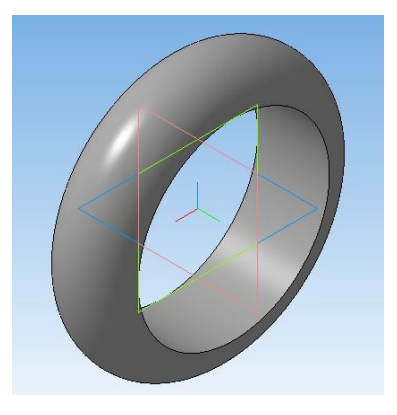

## **Построения профиля выступа под камень.**

- 18.Щелчком мыши выберите плоскость ХҮ Плоскость ХҮ :
- 19. В меню выберите ОПЕРАЦИИ, ПЛОСКОСТЬ, СМЕЩЕННАЯ;
- 20.Задайте расстояние: 60 мм. Щелкните кнопке СОЗДАТЬ ОБЪЕКТ
- и выйдите из команды, щелкнув по кнопке СТОП $\bullet$ :
- 21.Выберите в дереве построения «Смещенную плоскость 1» <u>олещенная плоскость:1</u>
- 22.Щелкните по кнопке ЭСКИЗ
- 23. На панели «Геометрия» выберите ОКРУЖНОСТЬ  $\bigotimes$ :
- 24.Координата центра окружности (0;0), радиус 15 мм;

25.Выйдите из режима построения эскиза, щелкнув по кнопке ЭСКИЗ  $\mathbb{E}$ 

### **Операция «Выдавливания». Построение выступа под камень.**

- 26.В меню последовательно выберите ОПЕРАЦИИ, ОПЕРАЦИЯ, ВЫДАВЛИВАНИЯ;
- 27.Смените направление выдавливания на обратное в сторону кольца **и** обратное направление выберите способ «До поверхности» Вар До поверхности.
- 28.Щелкните по поверхности кольца и по кнопке СОЗДАТЬ ОБЪЕКТ  $\div$ ;

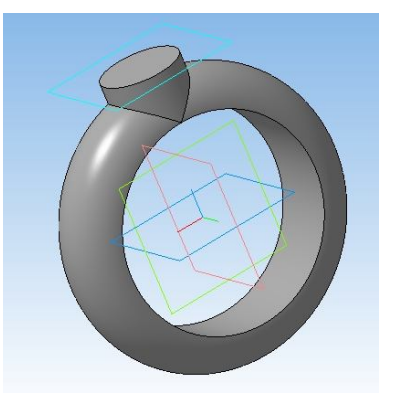

## **Построение профиля камня.**

- 29.Выделите щелчком мыши плоскую поверхность выступа под камень она окрасится в зеленый цвет;
- 30.Шелкните по кнопке ЭСКИЗ
- 31.На панели «Геометрия» выберите режим построения прямоугольников. Удерживая нажатой левую кнопку мыши, перейдите в режим построения многоугольников **; d d**
- 32.Задайте число вершин 6, координата центра (0:0), радиус 11 мм, угол – 270<sup>0</sup>. Нажмите ENTER и СТОП  $^{\circledR}\!$ ;
- 33.Выйдите из режима построения эскиза, щелкнув по кнопке ЭСКИЗ .

## **Операция «Выдавливания». Построение камня.**

- 34.В меню последовательно выберите ОПЕРАЦИИ, ОПЕРАЦИЯ, ВЫДАВЛИВАНИЯ;
- 35.Смените направление выдавливания на «Прямое направление», выберите способ «На расстояние» **• На расстояние**
- 36. Расстояние выдавливания 5 мм, уклон внутрь  $\Box$ , угол 30<sup>0</sup>;
- 37. Шелкните по кнопке СОЗДАТЬ ОБЪЕКТ  $\rightarrow$ .

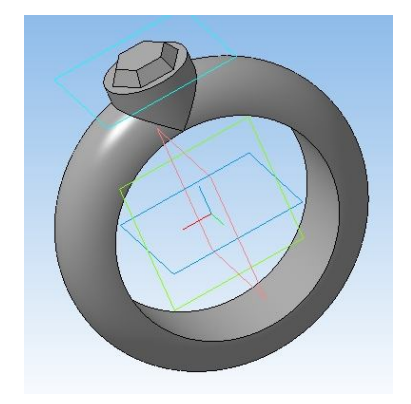

## **Модель крюка**

#### **Задание: построить твердотельную модель крюка.**

#### **Построение модели крюка состоит из следующих этапов:**

- 1. Построение траектории движения профиля.
- 2. Построение профиля крюка.
- 3. Получение модели скрепки.

### **Запуск программы.**

- 1. Запустить КОМПАС 3D LT;
- 2. Последовательно выбрать ФАЙЛ, СОЗДАТЬ, ДЕТАЛЬ;
- 3. Щелчком мыши выберите плоскость XY Плоскость XY:
- 4. Построим четыре отрезка и дугу, как показано на рисунке:

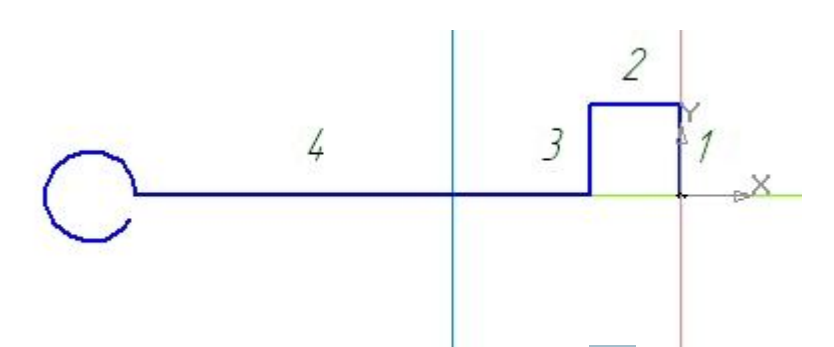

- 5. Выбрав в панели «Геометрия» ОТРЕЗОК постройте следующие отрезки:
- Отрезок 1: длина 10, угол наклона 90. Нажмите Enter и поместите отрезок так, чтобы его начало лежало в точке начала координат XY;
- Отрезок 2: длина 10, угол наклона 180. Нажмите Enter и соедините начало отрезка с концом предыдущего;
- Отрезок 3: длина 10, угол наклона 270. Нажмите Enter и соедините начало отрезка с концом предыдущего;
- Отрезок 4: длина 50, угол наклона 180. Нажмите Enter и соедините начало отрезка с концом предыдущего;
- 6. Создадим дугу по центру и двум точкам. В панели "геометрия" щелкните по значку ДУГА . Параметры дуги следующие:
	- Координаты центра:  $X = -65$ ,  $Y = 0$ ;
	- Начальная точка конец последнего отрезка (щелкнуть по нему);
	- Угол 2 дуги 330.

7. Скруглим углы эскиза. В панели «Геометрия» щелкните по значку СКРУГЛЕНИЕ . Задайте радиус скругления равным 5. Поочередно щелкайте на соседние отрезки, которые образуют углы. Должно получиться Следующее:

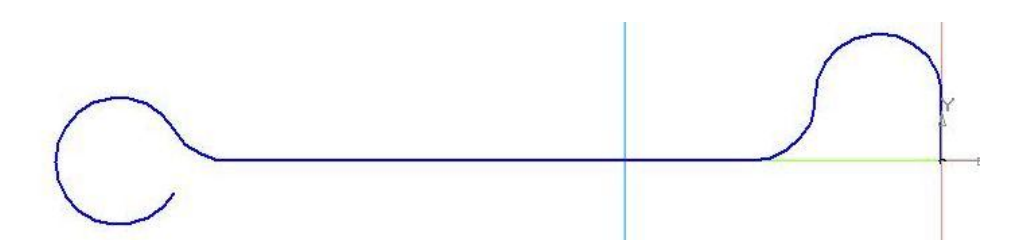

- 8. Нажмите СТОП **в и выйдите из режима построения эскиза**, щелкнув по кнопке ЭСКИЗ [1].
- 9. В дереве модели выберите плоскость ZX **и плоскость ZX** и щелкните по кнопке ЭСКИЗ $\frac{1}{2}$ .
- 10.Сечением дверного крюка является круг. Построим его. В панели "геометрия" щелкните по кнопке окружность <sup>3</sup>. Радиус окружности 1 мм. Нажмите Enter и поместите окружность так, чтобы её центр совпал с началом координат ZX;
- 11. Нажмите СТОП **вой** и выйдите из режима построения эскиза, щелкнув по кнопке ЭСКИЗ
- 12.В меню последовательно выберите ОПЕРАЦИИ, ОПЕРАЦИЯ, КИНЕМАТИЧЕСКАЯ;
- 13.В дереве модели щелкните по значку первого эскиза  $\mathbb{H}$  эскиза, затем по кнопке СОЗДАТЬ ОБЪЕКТ $\left| \right. \left. \left. \right|$   $\left. \right. \left. \right. \left. \right. \left. \right. \left. \right. \left. \right. \left. \right. \left. \left. \right. \left. \right. \left. \right. \left. \right. \left. \left. \right. \right. \left. \left. \right. \right. \left. \left. \right. \left. \left. \left. \right. \right. \left. \left. \right. \right. \left. \left. \right. \right. \left. \left. \right. \right. \left. \left. \right. \right. \left. \left. \right. \left. \left.$
- 14.Сохраните получившуюся деталь. В меню выберите ФАЙЛ, СОХРАНИТЬ. Имя файла – КРЮК.

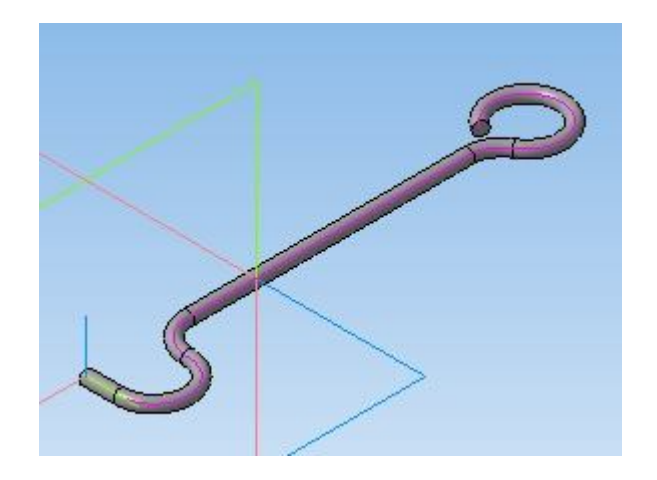

## **Модель сверла**

#### **Задание: построить твердотельную модель сверла.**

Построение модели сверла состоит из следующих этапов:

- 1. Построение траектории для профиля рабочей части сверла.
- 2. Построение профиля рабочей части сверла.
- 3. Получение рабочей части.
- 4. Построение профиля хвостовика сверла.
- 5. Получение хвостовика сверла.
- 6. Построение профиля и оси вращения для выреза наконечника сверла.
- 7. Получение наконечника сверла.

## **Запуск программы.**

- 1. Запустить КОМПАС 3D LT.
- 2. Последовательно выбрать ФАЙЛ, СОЗДАТЬ, ДЕТАЛЬ.

## **Построение траектории для профиля рабочей части сверла.**

- 1. Щелчком мыши выберите плоскость ХҮ Плоскость ХҮ.
- 2. В меню программы выберите ОПЕРАЦИИ, ПРОСТРАНСТВЕННЫЕ КРИВЫЕ, СПИРАЛЬ ЦИЛИНДРИЧЕСКАЯ. В параметрах спирали укажите: Способ построения – ПО ЧИСЛУ ВИТКОВ И ВЫСОТЕ п, н по числу витков и высоте, число витков - 4, размер спирали – 200.
- 3. Щелкните по кнопке СОЗДАТЬ ОБЪЕКТ .

## **Построение профиля рабочей части сверла.**

- 1. Щелчком мыши выберите плоскость ХҮ . Плоскость ХҮ .
- 2. Щелкните по кнопке ЭСКИЗ <sup>14</sup>.
- 3. На панели «Геометрия» выберите ОКРУЖНОСТЬ 3 Задайте радиус окружности равным 9. Нажмите ENTER. Поместите окружность, чтобы её центр совпал с центром плоскости XY.
- 4. Постройте еще одну окружность. Задайте радиус равным 10, нажмите ENTER. Поместите окружность, чтобы её центр так же совпал с центром плоскости XY.
- 5. На панели «Геометрия» выберите ПРЯМОУГОЛЬНИК ПО ЦЕНТРУ И ВЕРШИНЕ  $\boxed{•}$ . ВЫСОТА – 20, ШИРИНА – 5. Нажмите ENTER.

Поместите прямоугольник так, чтобы его центр совпал с центром плоскости XY.

6. На панели геометрия выберите ОКРУЖНОСТЬ ПО ДВУМ ТОЧКАМ

. Постройте их так, чтобы одна из точек окружности касалась центра боковой стороны прямоугольника, а другая лежала на большей окружности так, как показано на рисунке:

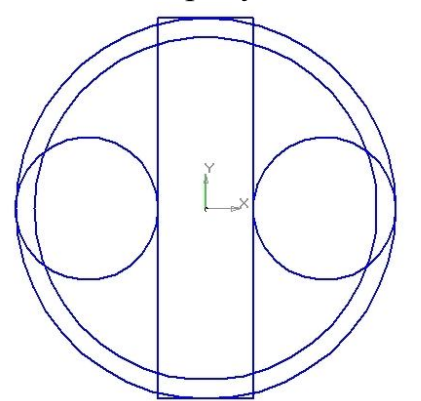

- 7. Построив окружности, щелкните по кнопке ПРЕРВАТЬ КОМАНДУ .
- 8. В меню программы выберите: РЕДАКТОР, УДАЛИТЬ, ЧАСТЬ КРИВОЙ.
- 9. Удалите лишние линии, оставив лишь те, что показаны на рисунке:

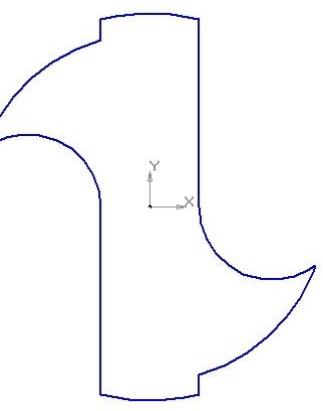

10.Выйдите из режима построения эскиза. Для этого щелкните по кнопке ЭСКИЗ .

## **Получение рабочей части сверла.**

1. В меню программы выберите ОПЕРАЦИИ, ОПЕРАЦИЯ, КИНЕМАТИЧЕСКАЯ. Наведите курсор на спираль и когда он примет вид перекрестья, сделайте щелчок левой кнопкой мыши. Щелкните по кнопке СОЗДАТЬ ОБЪЕКТ<sup>+</sup>.

## **Построение профиля хвостовика сверла.**

1. Щелчком мыши выберите плоскость ХҮ - Плоскость ХҮ.

- 2. Щелкните по кнопке ЭСКИЗ .
- 3. На панели «Геометрия» выберите ОКРУЖНОСТЬ <sup>3</sup>. Задайте радиус окружности равным 10. Нажмите ENTER. Поместите окружность, чтобы её центр совпал с центром плоскости XY.
- 4. Выйдите из режима построения эскиза. Для этого щелкните по кнопке ЭСКИЗ .

### **Получение хвостовика сверла.**

1. В меню программы выберите ОПЕРАЦИИ, ОПЕРАЦИЯ, ВЫДАВЛИВАНИЯ. В параметрах выдавливания установите ОБРАТНОЕ НАПРАВЛЕНИЕ **W** . РАССТОЯНИЕ – 80. Шелкните по кнопке СОЗДАТЬ ОБЪЕКТ .

### **Построение профиля и оси вращения для выреза наконечника сверла.**

- 1. Щелчком мыши выберите плоскость ZY **.** Плоскость ZY .
- 2. Щелкните по кнопке ЭСКИЗ <sup>14</sup>
- 3. Построим треугольник, вращением которого мы вырежем наконечник сверла. Для этого в панели «Геометрия» выберите ОТРЕЗОК ;
	- Первый отрезок: первая точка x1=-200, y1=0, длина 40, угол 60;
	- Второй отрезок: первая точка  $x1 = -200$ ,  $y1 = 0$ , длина 20, угол 180;
	- Третий отрезок: соедините свободные концы первого и второго отрезков.
- 4. Построим ось вращения. Измените СТИЛЬ отрезка на ОСЕВАЯ. В параметрах осевой линии укажите: первая точка x1=-220, y1=0, длина 20, угол 180. Нажмите ENTER.
- 5. Щелкните по кнопке ПРЕРВАТЬ КОМАНДУ **Прет**и выйдите из режима построения эскиза, щелкнув по кнопке ЭСКИЗ ...

#### **Получение наконечника сверла.**

- 1. В меню программы выберите ОПЕРАЦИИ, ВЫРЕЗАТЬ, ВРАЩЕНИЕМ и щелкните по кнопке СОЗДАТЬ ОБЪЕКТ .
- 2. Сохраните модель сверла. Для этого в меню выберите ФАЙЛ, сохранить. Имя файла – «Сверло».

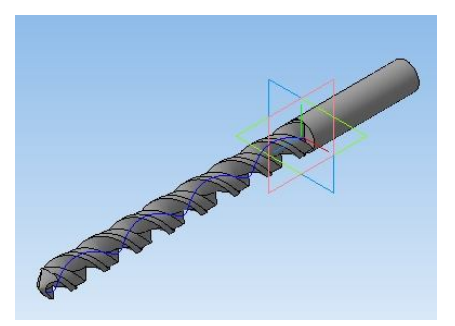

## **Модель пятиугольной пирамиды**

## **Задание: построить твердотельную модель пятиугольной усеченной пирамиды.**

Построение модели пирамиды состоит из следующих этапов:

- 1. Построение профиля основания.
- 2. Получение модели пирамиды.

#### **Запуск программы.**

- 1. Запустить КОМПАС 3D LT;
- 2. В меню выберите ФАЙЛ, СОЗДАТЬ, ДЕТАЛЬ.

#### **Построение профиля основания.**

- 1. Щелчком мыши выберите плоскость ХҮ . Плоскость ХҮ
- 2. Шелкнуть по кнопке ЭСКИЗ $\mathbb{E}$
- 3. В панели «Геометрия» выбрать МНОГОУГОЛЬНИК ;
- 4. Количество вершин 5 , радиус вписанной окружности 25 мм, угол поворота 270<sup>0</sup>. Нажмите на клавиатуре ENTER и поместите пятиугольник в центр плоскости.
- 5. Нажмите **в и выйдите из режима построения эскиза**, щелкнув по кнопке ЭСКИЗ

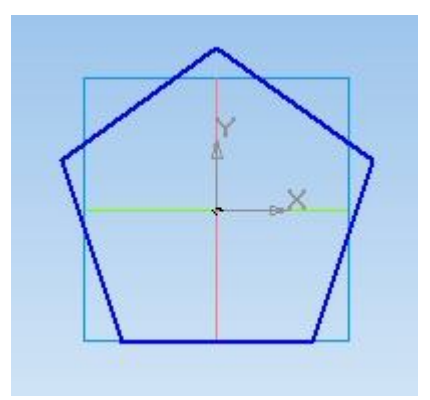

#### **Получение модели пирамиды.**

1. Для проведения операции выдавливания, в дереве модели должен быть выбран эскиз профиля выдавливания  $\mathbb{F}_1$  эскиз: В меню программы последовательно выберите ОПЕРАЦИИ, ОПЕРАЦИЯ, ВЫДАВЛИВАНИЯ.

- 2. В параметрах выдавливания задайте расстояние, равное 40 мм, уклон внутрь  $\Box$ , угол – 20 градусов.
- 3. Щелкните по кнопке СОЗДАТЬ ОБЪЕКТ -

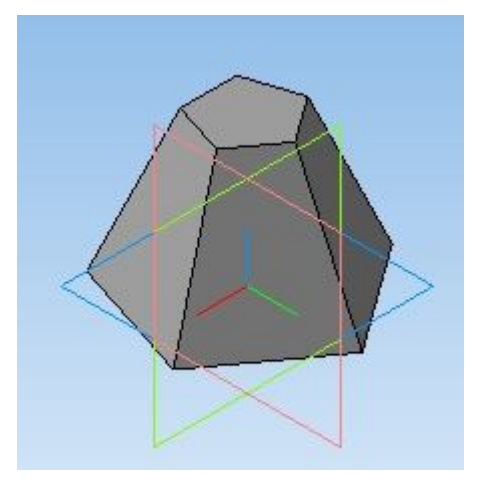

## **Модель скрепки**

#### **Задание: построить твердотельную модель скрепки.**

#### **Построение модели скрепки состоит из следующих этапов:**

- 1. Построение траектории движения профиля.
- 2. Построение профиля скрепки.
- 3. Получение модели скрепки.

### **Запуск программы.**

- 1. Запустить КОМПАС 3D LT;
- 2. В меню выберите ФАЙЛ, СОЗДАТЬ, ДЕТАЛЬ.

### **Построение траектории движения профиля.**

- 1. Щелчком мыши выберите плоскость ХҮ Плоскость хү.
- 2. Щелкните по кнопке ЭСКИЗ
- 3. Построим вспомогательные прямые, на пересечениях которых будут лежать вершины траектории. Для выбора ориентации вспомогательной прямой нажмите и удерживайте пиктограмму ВСПОМОГАТЕЛЬНАЯ ПРЯМАЯ  $-$  +  $\neq$  +  $\leq$   $\leq$   $\leq$  на панели «Геометрия»  $\boxed{2}$ :
	- первая: горизонтальная  $\rightarrow$ , точка на прямой по оси  $Y = 0$ , Enter;
	- вторая: горизонтальная  $\equiv$ , точка на прямой по оси  $Y = 15$ , Enter;
	- третья: горизонтальная  $\frac{1}{2}$ , точка на прямой по оси  $Y = 17$ , Enter;
	- четвертая: горизонтальная  $\frac{1}{2}$ , точка на прямой по оси  $Y = 2$ , Enter;
	- пятая: вертикальная  $\mathbf{A}$ , точка на прямой по оси  $X = 0$ , Enter;
	- шестая: вертикальная  $\mathbf{r}$ , точка на прямой по оси  $X = 30$ , Enter;
	- седьмая: вертикальная , точка на прямой по оси  $X = 50$ , Enter;
	- восьмая: вертикальная  $\mathbf{t}$ , точка на прямой по оси X = -30, Enter;

Для выхода из команды щелкните по кнопке СТОП $\cdot$ 

4. На панели «Геометрия» выберите ОТРЕЗОК , соедините точки пересечения вспомогательных прямых как показано на рисунке:

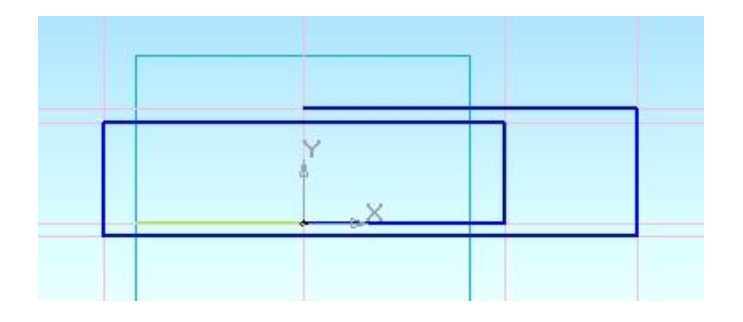

- 5. Для выхода из команды щелкните по кнопке СТОП .
- 6. Удалите все вспомогательные прямые, поочередно выделяя их щелчком левой кнопки мыши и нажимая клавишу Delete.
- 7. Выполним скругление углов. Для этого на панели «Геометрия» В выберите СКРУГЛЕНИЕ .
- 8. Задайте радиус скругления равным R=6, и отметьте щелчками левой кнопкой мыши те стороны, между которыми должно быть выполнено скругление:

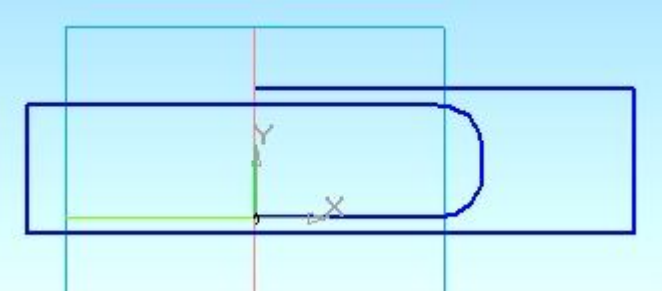

Два следующих угла скруглены радиусом R=8:

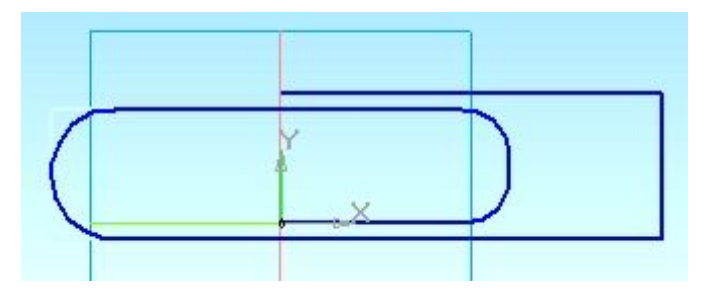

Радиус скругления последних углов равен R=9:

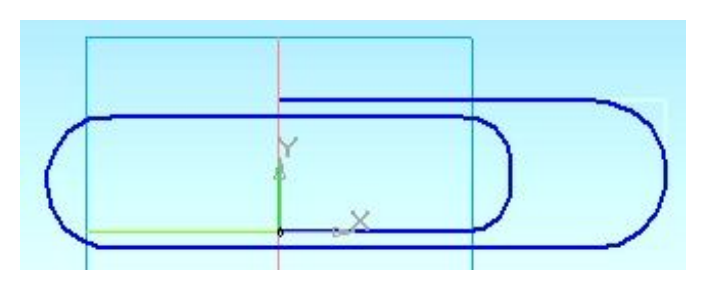

9. Для выхода из команды щелкните по кнопке СТОП .

10.Для выхода из режима построения эскиза, щелкните по кнопке ЭСКИЗ  $\mathbb{E}$ .

## **Построение профиля скрепки.**

- 1. Так как профиль должен находиться в плоскости, перпендикулярной линии траектории, в дереве построения выберите плоскость ZY **静** Плоскость ZY
- 2. Щелкните по кнопке ЭСКИЗ
- 3. На панели «Геометрия» выберите ОКРУЖНОСТЬ **•**; задайте окружности радиус равный R=1 и нажмите Enter. Совместите центр окружности с центром системы координат и щелкните левой кнопкой мыши.
- 4. Для выхода из команды щелкните по кнопке СТОП .
- 5. Для выхода из режима построения эскиза, щелкните по кнопке ЭСКИЗ .

## **Получение модели скрепки.**

- 1. В меню выберите ОПЕРАЦИИ, ОПЕРАЦИЯ, КИНЕМОТИЧЕСКАЯ.
- 2. В качестве сечения в дереве модели выберите эскиз 2 [ Эскиз:2, в качестве траектории – эскиз 1  $\mathbb{H}$  эскиз:1. Щелкните кнопке СОЗДАТЬ ОБЪЕКТ $\left| \rule{0pt}{13pt} \right|$

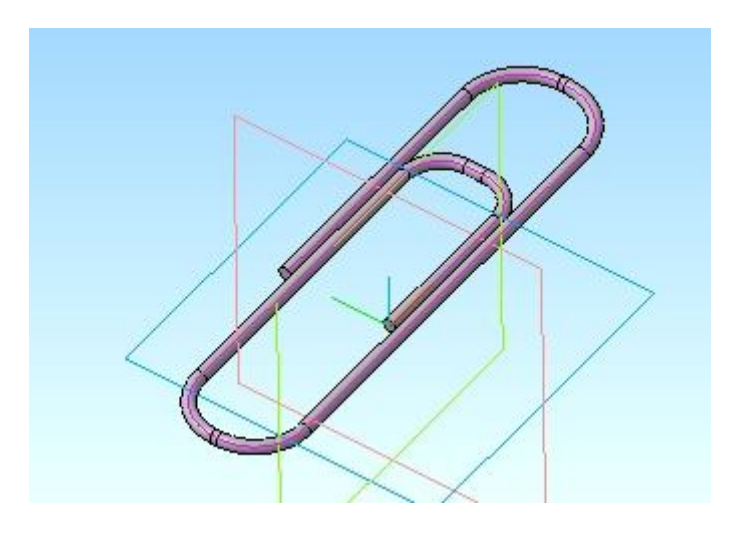

## **Модель спирали**

### **Задание: построить твердотельную модель спирали.**

Построение модели спирали состоит из следующих этапов:

- 1. Построение траектории движения профиля спирали.
- 2. Построение профиля спирали.
- 3. Получение спирали.

### **Запуск программы.**

- 1. Запустить КОМПАС 3D LT;
- 2. В меню выберите ФАЙЛ, СОЗДАТЬ, ДЕТАЛЬ.

### **Построение траектории движения профиля спирали.**

- 1. Так как спираль будет лежать в плоскости XY, выберем ее щелчком мыши в дереве модели . Плоскость ХҮ
- 2. В меню программы выберите ОПЕРАЦИИ, ПРОСТРАНСТВЕННЫЕ КРИВЫЕ, СПИРАЛЬ КОНИЧЕСКАЯ. В параметрах спирали укажите: способ построения – ПО ЧИСЛУ ВИТКОВ И ВЫСОТЕ  $\boxed{n,h}$ , число витков – 7, высота – 0,1 мм; на вкладке диаметр укажите значение начального диаметра «Диаметр 1» – 50 мм, конечного диаметра «Диаметр 2» – 1 мм.
- 3. Щелкните по кнопке СОЗДАТЬ ОБЪЕКТ .

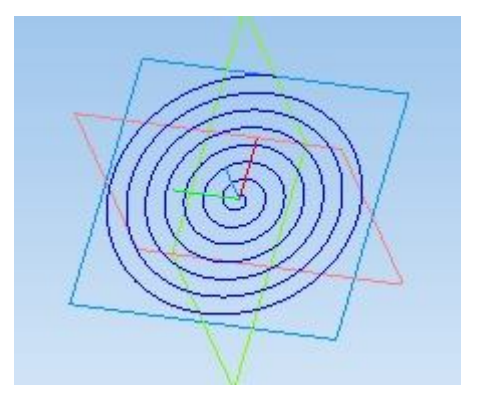

## **Построение профиля спирали.**

- 1. Профиль спирали ориентирован перпендикулярно траектории движения, поэтому он будет располагаться на одной из плоскостей – ZX или ZY. Но, так как начальная точка спирали находится в плоскости ZX, то щелчком мыши в дереве выберем ее: **4** Плоскость ZX
- 2. Шелкните по кнопке ЭСКИЗ  $\mathbb{E}$ .
- 3. В панели «Геометрия»  **выберите ОКРУЖНОСТЬ**
- 4. Центр окружности находится в точке с координатами  $X = 25$ ,  $Y = 0$ , радиус задайте равным 1 мм и нажмите Enter;
- 5. Нажмите **189** и выйдите из режима построения эскиза, щелкнув по кнопке ЭСКИЗ

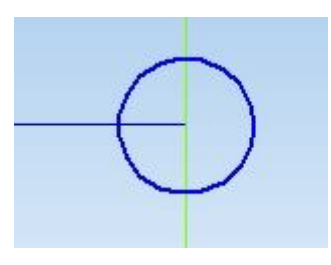

**Получение спирали.**

- 1. В меню последовательно выберите ОПЕРАЦИИ, ОПЕРАЦИЯ, КИНЕМАТИЧЕСКАЯ.
- 2. В параметрах кинематической операции в качестве сечения должен быть выбран эскиз профиля спирали, траектория – спираль коническая в дереве модели, движение сечения – ортогонально траектории  $\mathbb{E}$ . Щелкните по кнопке СОЗДАТЬ ОБЪЕКТ .

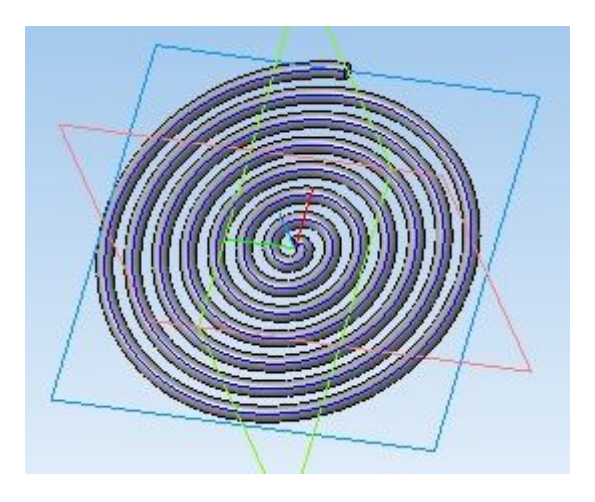

**Дополнительное задание.** «Пружина»

Отредактируем спираль таким образом, чтобы она превратилась в пружину диаметром 50 мм, высотой 70 мм и содержала 10 витков.

1. Правой кнопкой мыши щелкните по значку «Спираль коническая:1» в дереве модели. В появившемся окне выберите команду РЕДАКТИРОВАТЬ.

- 2. В меню свойств спирали измените задайте число витков равное 10, размер спирали задайте равным 70 мм, на вкладке диаметр измените значение «Диаметр 2» на 50 мм.
- 3. Щелкните по кнопке СОЗДАТЬ ОБЪЕКТ -

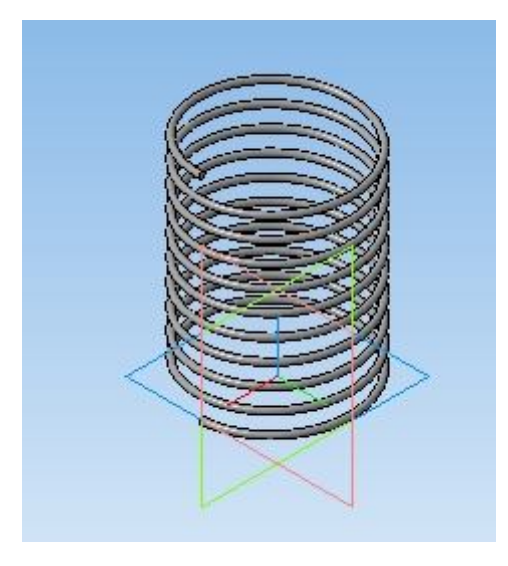

## **Модель шестерни**

#### **Задание: построить твердотельную модель шестерни.**

#### **Построение шестерни состоит из следующих этапов:**

- 1. Построение профиля вращения.
- 2. Получение заготовки.
- 3. Построение профиля отверстия под шпонку.
- 4. Получение выреза под шпонку.
- 5. Построение профиля выреза между зубьями.
- 6. Получение выреза между зубьями.
- 7. Построение зубьев.

## **Запуск программы.**

- 1. Запустить КОМПАС 3D LT.
- 2. В меню выберите ФАЙЛ, СОЗДАТЬ, ДЕТАЛЬ.

## **Построение профиля и оси вращения.**

- 1. Щелчком мыши выберите плоскость ZX плоскость zx
- 2. Щелкните по кнопке ЭСКИЗ
- 3. Построим вспомогательные прямые, на пересечениях которых будут лежать вершины профиля вращения. Для выбора ориентации вспомогательной прямой нажмите и удерживайте пиктограмму

ВСПОМОГАТЕЛЬНАЯ ПРЯМАЯ  $\frac{|\mathcal{L}| - |I| \times 1.666 \times 10^{-10}}{|\mathcal{L}| + |\mathcal{L}| \times 1.666 \times 10^{-10}}$ панели «Геометрия»  $\boxed{\Delta}$ :

- первая: вертикальная , точка на прямой по оси  $X = 0$ , Enter;
- вторая: вертикальная , точка на прямой по оси  $X = 20$ ; Enter;
- третья: вертикальная  $\| \cdot \|$ , точка на прямой по оси X = 50; Enter;
- четвертая: вертикальная  $\|\cdot\|$ , точка на прямой по оси  $X = 70$ ; Enter:
- пятая: горизонтальная  $\blacksquare$ , точка на прямой по оси  $Y = 0$ , Enter;
- шестая: горизонтальная  $\rightarrow$ , точка на прямой по оси  $Y = 10$ , Enter;
- седьмая: горизонтальная  $\frac{1}{2}$ , точка на прямой по оси  $Y = 20$ , Enter:

Для выхода из команды щелкните по кнопке СТОП .

4. На панели «Геометрия» **• выберите ОТРЕЗОК** • соедините точки пересечения вспомогательных прямых как показано на рисунке:

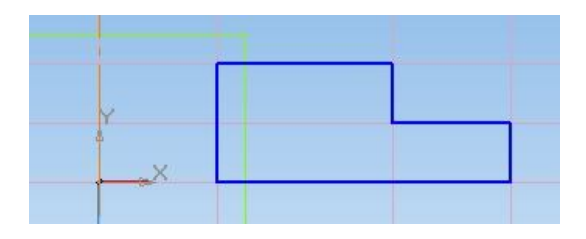

- 5. Построим ось вращения. Для этого в панели свойств выберите стиль линии «Осевая». Постройте осевую линию произвольной длины на вертикальной прямой, проходящей через начало координат.
- 6. Верните стиль линии «Основная» и щелкните по кнопке СТОП .
- 7. Удалите все вспомогательные линии, выделяя их щелчком левой кнопки мыши и нажимая клавишу Delete.
- 8. Построим фаски на вершинах профиля. На панели «Геометрия» <sup>[24]</sup> щелкните по кнопке ФАСКА **. В меню свойств фаски задайте** длину = 2 мм. Создайте фаски на вершинах профиля, щелкая по отрезкам, образующим эти вершины:

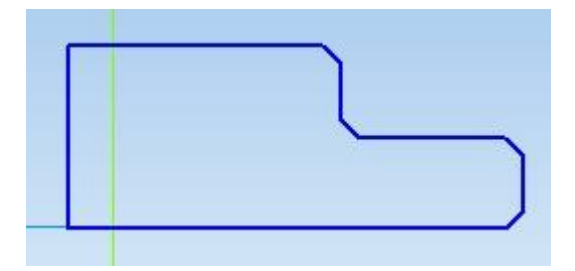

- 9. Для выхода из команды щелкните по кнопке СТОП .
- 10.Для выхода из режима построения эскиза, щелкните по кнопке ЭСКИЗ .

## **Получение заготовки.**

- 1. В меню выберите ОПЕРАЦИИ, ОПЕРАЦИЯ, ВРАЩЕНИЯ.
- 2. Шелкните кнопке СОЗДАТЬ ОБЪЕКТ
- 3. С помощью операции ПОВЕРНУТЬ  $\boxed{5}$ , переверните заготовку как показано на рисунке:

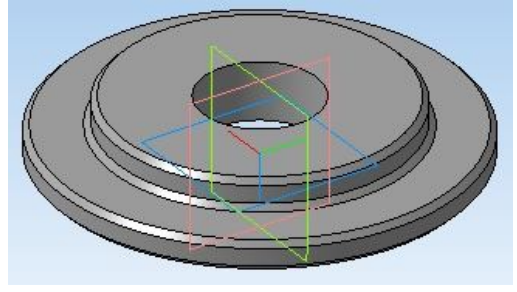

4. Для выхода из команды щелкните по кнопке СТОП .

## **Построение профиля выреза под шпонку.**

1. Щелкните по плоской грани выступа левой кнопкой мыши – грань окрасится в зеленый цвет:

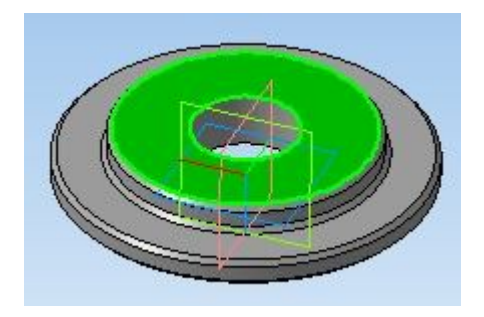

- 2. Щелкните по кнопке ЭСКИЗ
- 3. Построим вспомогательные прямые, на пересечениях которых будут лежать вершины профиля выреза под шпонку:
	- первая: вертикальная , точка на прямой по оси  $X = 5$ , Enter;
	- вторая: вертикальная  $\frac{1}{\sqrt{2}}$ , точка на прямой по оси X = -5, Enter;
	- третья: горизонтальная  $\equiv$ , точка на прямой по оси  $Y = 15$ , Enter;
	- четвертая: горизонтальная  $\blacksquare$ , точка на прямой по оси  $Y = 25$ , Enter;

Для выхода из команды щелкните по кнопке СТОП .

4. На панели «Геометрия» **• выберите ОТРЕЗОК** • соедините точки пересечения вспомогательных прямых как показано на рисунке:

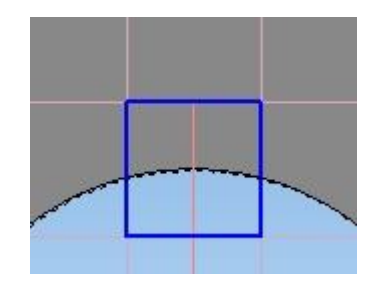

- 3. Выйдете из команды, щелкнув по кнопке СТОП .
- 4. Выйдите из режима построения эскиза, щелкнув по кнопке ЭСКИЗ  $\mathbb{E}$ .

## **Получение отверстия под шпонку.**

- 1. В меню выберите ОПЕРАЦИИ, ВЫРЕЗАТЬ, ВЫДАВЛИВАНИЕМ.
- 2. В меню операции задайте режим выдавливания ЧЕРЕЗ ВСЕ Hepes Bce
- 3. Щелкните кнопке СОЗДАТЬ ОБЪЕКТ .

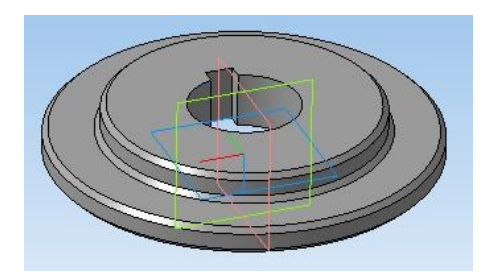

## **Построение профиля выреза между зубьями.**

1. Построим профиль отверстия между зубцами шестерни на верхней грани основания; щелкните по ней левой кнопкой мыши, после чего она окрасится в зеленый цвет:

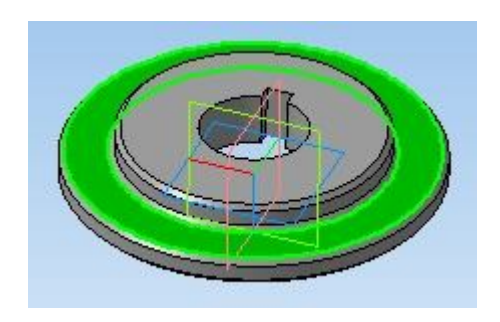

- 2. Щелкните по кнопке ЭСКИЗ
- 3. Построим вспомогательные окружности, которые ограничат глубину и высоту выреза между зубцами. Для этого на панели «Геометрия» [8] выберите ОКРУЖНОСТЬ<sup><sup>3</sup>, стиль линии - «Вспомогательная»:</sup>
	- первая окружность: радиус R=62, Enter, привязать окружность к центру координат;
	- вторая окружность: радиус R=66, Enter, привязать окружность к центру координат;
	- третья окружность: радиус R=70, Enter, привязать окружность к центру координат;
	- четвертая окружность: радиус  $R=73$ , Enter, привязать окружность к центру координат;
- 4. Верните стиль линии «Основная». Выйдете из команды, щелкнув по кнопке СТОП **800**
- 5. Построим вспомогательные прямые, пересечения которых со вспомогательными окружностями будут точками привязки для вершин профиля выреза (после ввода параметров и нажатия Enter, установит:
	- первая: горизонтальная  $\rightarrow$ , точка на прямой по оси  $Y = 0$ , Enter;
	- вторая: наклонная  $\sim$ , угол=2, Enter, привязать прямую к центру координат;
	- третья: наклонная  $\sim$ , угол=3, Enter, привязать прямую к центру координат;
- четвертая: наклонная  $\leq$ , угол=5, Enter, привязать прямую к центру координат;
- пятая: наклонная  $\sim$ , угол=-2, Enter, привязать прямую к центру координат;
- шестая: наклонная  $\equiv$ , угол=-3, Enter, привязать прямую к центру координат;
- седьмая: наклонная  $\begin{bmatrix} -1 \\ 0 \end{bmatrix}$ , угол=-5, Enter, привязать прямую к центру координат.
- Выйдете из команды, щелкнув по кнопке СТОП .
- 6. Соедините точки пересечения вспомогательных линий как показано на рисунке. Дуги построены с помощью инструмента «Дуга по трем точкам»  $\left| \cdot \right|$ .

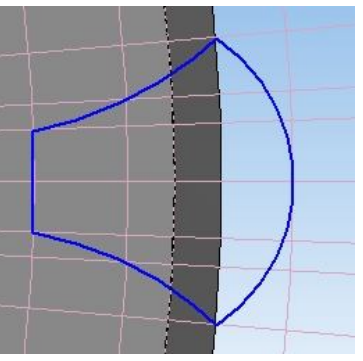

- 5. Выйдете из команды, щелкнув по кнопке СТОП .
- 6. Выйдите из режима построения эскиза, щелкнув по кнопке ЭСКИЗ .

#### **Получение выреза между зубьями.**

- 1. В меню выберите ОПЕРАЦИИ, ВЫРЕЗАТЬ, ВЫДАВЛИВАНИЕМ.
- 2. В меню операции задайте режим выдавливания ЧЕРЕЗ ВСЕ Hepes Bce
- 3. Щелкните кнопке СОЗДАТЬ ОБЪЕКТ .

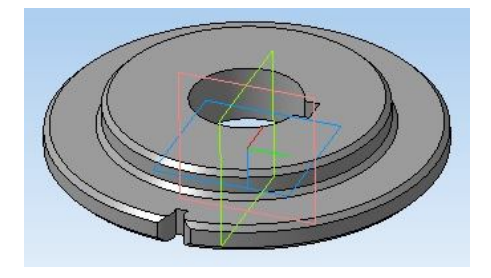

**Получение зубьев.**

1. Для проведения операции «Массив», необходимо не только создать вырез между зубцами, но и ось, вокруг которой будут строиться остальные вырезы. Перейдите на панель «Вспомогательная геометрия» , удерживая нажатой левую кнопку мыши на пиктограмме ОСЬ ЧЕРЕЗ ДВЕ ВЕРШИНЫ SAN AP, выберите режим ОСЬ КОНИЧЕСКОЙ ПОВЕРХНОСТИ **4** 

- 2. Щелкните левой кнопкой мыши по одной из цилиндрических граней тела.
- 3. Выйдете из команды, щелкнув по кнопке СТОП **••**
- 4. Перейдите на панель «Редактирование детали» .
- 5. Удерживая нажатой левую кнопку мыши на пиктограмме МАССИВ ПО СЕТКЕ **3 в ре**дения режим МАССИВ ПО КОНЦЕНТРИЧЕСКОЙ СЕТКЕ **.**
- 6. В качестве оси массива выберите ось конической поверхности, щелкнув по соответствующей надписи в дереве модели •• Ось конической поверхности:
- 7. Элементом массива будет вырез между зубцами. В дереве построения он будет обозначен как • вырезать элемент выдавливания: 2, щелкните по нему.
- 8. Количество по кольцевому направлению задайте равным N2=30.
- 9. Шелкните кнопке СОЗДАТЬ ОБЪЕКТ $\left| \cdot \right|$

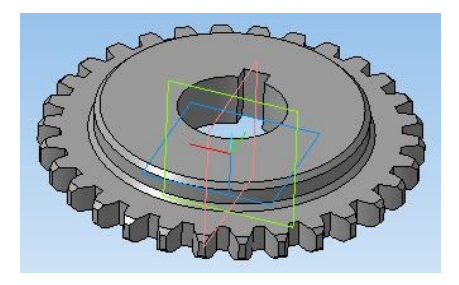

## **Модель шурупа**

#### **Задание: построить твердотельную модель шурупа.**

Построение модели шурупа состоит из следующих этапов:

- 1. Построение профиля и оси вращения для головки.
- 2. Получение головки.
- 3. Построение профиля для выреза шлица на головке.
- 4. Получение шлица на головке.
- 5. Построение профиля стержня.
- 6. Получение стержня.
- 7. Скругление ребра между головкой и стержнем.
- 8. Построение траектории движения профиля выреза под резьбу.
- 9. Построение профиля выреза под резьбу.
- 10.Получение резьбы.
- 11.Построение профиля и оси вращения для выреза наконечника.
- 12.Получение выреза наконечника.

### **Запуск программы.**

- 1. Запустить КОМПАС 3D LT.
- 2. В меню выберите ФАЙЛ, СОЗДАТЬ, ДЕТАЛЬ.

#### **Построение профиля и оси вращения для головки.**

- 1. Щелчком мыши выберите плоскость ХҮ . Плоскость ХҮ
- 2. Щелкнуть по кнопке ЭСКИЗ .
- 3. В панели «Геометрия» В выберите ОКРУЖНОСТЬ . Задайте радиус окружности равным 10 мм. Нажмите ENTER. Поместите окружность, чтобы её центр совпал с центром плоскости XY.
- 4. Построим вспомогательную прямую, пересечение которой с окружностью даст точки для привязки осевой линии. На панели «Геометрия» выберите ВЕРТИКАЛЬНАЯ ПРЯМАЯ . В качестве точки привязки для прямой укажите начало координат. Щелкните по кнопке ПРЕРВАТЬ КОМАНДУ .
- 5. Построим ось вращения профиля. На панели «Геометрия» В выберите ОТРЕЗОК **. Измените СТИЛЬ** отрезка на «Осевая». Соедините осевой линией точки пересечения окружности и вспомогательной прямой. После построения верните стиль линии «Основная». Щелкните по кнопке ПРЕРВАТЬ КОМАНДУ<sup>60</sup>.
- 6. Удалим левую часть окружности. В меню программы выберите РЕДАКТОР, УДАЛИТЬ, ЧАСТЬ КРИВОЙ. Курсор мыши примет вид прицела; наведите его на удаляемую часть и щелкните левой кнопкой мыши.
- 7. Нажмите **в и выйдите из режима построения эскиза**, щелкнув по кнопке ЭСКИЗ

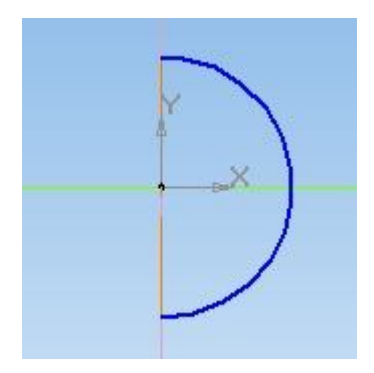

**Получение головки.**

- 1. В меню последовательно выберите ОПЕРАЦИИ, ОПЕРАЦИЯ, ВРАЩЕНИЯ;
- 2. В параметрах вращения установите способ сфероид **и направление** – обратное **, угол обратного направления** – 180 градусов, тип тонкой стенки – нет  $\Box$  Шелкните по кнопке СОЗДАТЬ ОБЪЕКТ  $\Box$

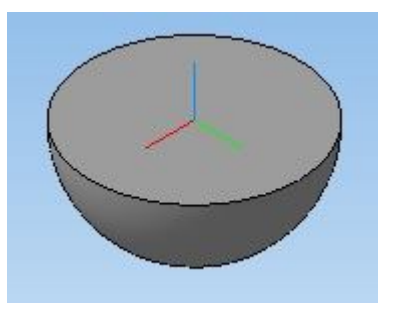

## **Построение профиля для выреза шлица на головке.**

- 1. Щелчком мыши выберите плоскость ZX плоскость ZX.
- 2. Щелкните по кнопке ЭСКИЗ
- 3. Построим вспомогательные прямые, на пересечениях которых будут лежать вершины профиля выреза шлица. Для этого на панели «Геометрия» выберите ПРЯМАЯ -
	- первая: вертикальная  $\|\cdot\|$ , точка на прямой по оси  $X = 1$  мм, Enter;
	- вторая: вертикальная  $\|\cdot\|$ , точка на прямой по оси X = -1 мм, Enter;
- третья: горизонтальная  $\blacktriangleright$ , точка на прямой по оси  $Y = 4.5$  мм, Enter;
- четвертая: горизонтальная  $\frac{1}{2}$ , точка на прямой по оси  $Y = 11$  мм, Enter.
- 4. На панели «Геометрия» В выберите ОТРЕЗОК соедините точки пересечения вспомогательных прямых как показано на рисунке:

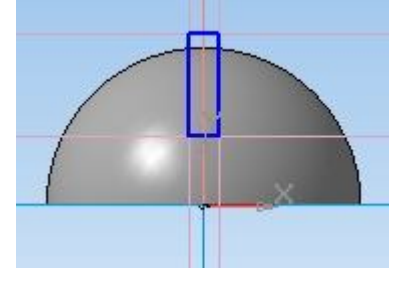

5. Нажмите **18 и выйдите из режима построения эскиза**, щелкнув по кнопке ЭСКИЗ

### **Получение шлица на головке.**

- 1. В меню программы выберите ОПЕРАЦИИ, ВЫРЕЗАТЬ, ВЫДАВЛИВАНИЕМ.
- 2. В параметрах операции укажите: направление средняя плоскость  $\blacksquare$ , расстояние 20 мм, тип тонкой стенки – нет  $\Box$ . Щелкните по кнопке СОЗДАТЬ ОБЪЕКТ $\left| \right. \right.$

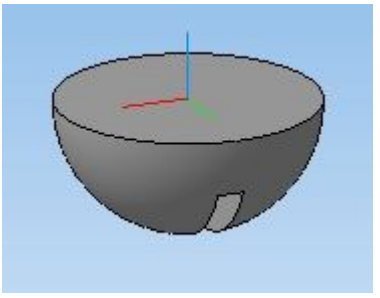

#### **Построение профиля стержня.**

- 1. Щелкните левой кнопкой по плоской грани головки шурупа. После того как цвет грани станет зеленым, щелкните по кнопке ЭСКИЗ
- 2. Постройте в центре плоскости окружность  $R=5$  мм, нажмите  $\frac{500}{10}$ .
- 3. Нажмите **18 и выйдите из режима построения эскиза**, щелкнув по кнопке ЭСКИЗ<sup></sup>

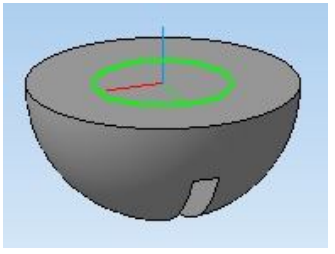

**Получение стержня.**

- 1. В меню последовательно выберите ОПЕРАЦИИ, ОПЕРАЦИЯ, ВЫДАВЛИВАНИЯ.
- 2. В параметрах операции установите прямое направление  $\mathbb{R}$ расстояние 60 мм, щелкните по кнопке СОЗДАТЬ ОБЪЕКТ  $|$  +

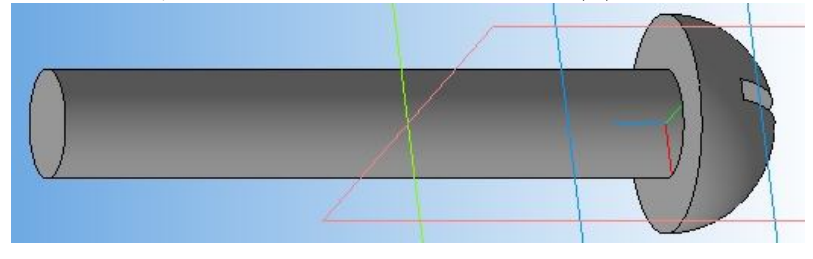

## **Скругление ребра между головкой и стержнем.**

- 1. На панели «Редактирование детали» **выберите СКРУГЛЕНИЕ**
- 2. Радиус скругления задайте равным 1 мм. Щелкните по ребру, которое находится между головкой и стержнем шурупа.
- 3. Шелкните по кнопке СОЗДАТЬ ОБЪЕКТ  $\left| \cdot \right|$ .

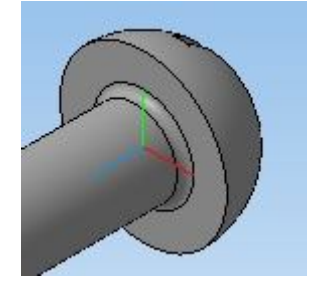

## **Построение траектории движения для профиля выреза под резьбу.**

- 1. Щелчком мыши выберите переднюю плоскость стержня болта она выделится зеленым цветом.
- 2. В меню программы выберите ОПЕРАЦИИ, ПРОСТРАНСТВЕННЫЕ КРИВЫЕ, СПИРАЛЬ ЦИЛИНДРИЧЕСКАЯ. В параметрах спирали укажите: способ построения – ПО ШАГУ ВИТКОВ И ВЫСОТЕ  $\frac{1}{10}$  По шагу витков и высоте; шаг – 5,1; размер 36 мм; направление – обратное  $\mathcal{F}$ , диаметр  $\varnothing$  диаметр – 10 мм.
- 3. Шелкните по кнопке СОЗДАТЬ ОБЪЕКТ .

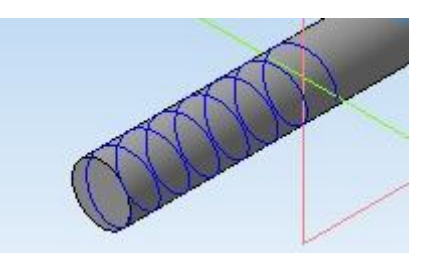

## **Построение профиля выреза под резьбу.**

- 1. Так как начальная точка цилиндрический спирали находится в плоскости ZX, профиль выреза резьбы тоже должен лежать в этой плоскости. Щелчком мыши выберите плоскость ZX .
- 2. Щелкните по кнопке ЭСКИЗ <sup>14</sup>
- 3. Построим вспомогательные прямые, на пересечениях которых будут лежать вершины профиля выреза под резьбу. Для этого на панели «Геометрия» Выберите ПРЯМАЯ -
	- первая: горизонтальная  $\blacksquare$ , точка на прямой по оси Y =-57,5 мм, Enter;
	- вторая: горизонтальная  $\frac{1}{2}$ , точка на прямой по оси Y =-62,5 мм, Enter;
	- третья: вертикальная  $\mathbf{A}$  точка на прямой по оси  $X = 3.5$  мм, Enter:
	- четвертая: вертикальная , точка на прямой по оси  $X = 5$  мм, Enter;
	- пятая: вертикальная  $\|\cdot\|$ , точка на прямой по оси  $X = 7$  мм, Enter;
	- шестая: наклонная  $\sim$ , угол наклона 30 градусов, Enter; точка на прямой – пересечение первой и четвертой линий;
	- седьмая: наклонная  $\leq$ , угол наклона -30 градусов, Enter, точка на прямой – пересечение второй и четвертой линий.
- 4. На панели «Геометрия»  $\boxed{\Delta}$  выберите ОТРЕЗОК  $\boxed{\phantom{0}$  соедините точки пересечения вспомогательных прямых как показано на рисунке:

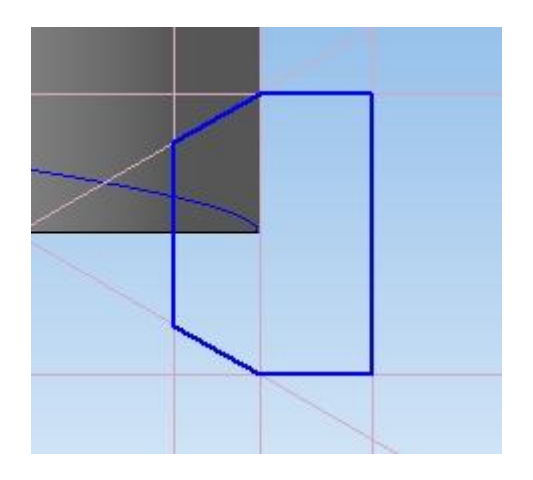

4. Нажмите **в и выйдите из режима построения эскиза**, щелкнув по кнопке ЭСКИЗ

### **Получение резьбы.**

- 1. В меню последовательно выберите ОПЕРАЦИИ, ВЫРЕЗАТЬ, КИНЕМАТИЧЕСКИ.
- 2. В меню операции в качестве сечения выберите «Эскиз» сечения резьбы (в дереве модели), в качестве траектории выберите «Спираль цилиндрическую» (в дереве модели), движение сечения – ортогонально траектории  $\mathbb{E}$ , тип построения тонкой стенки – нет  $\Box$ .
- 3. Щелкните по кнопке СОЗДАТЬ ОБЪЕКТ $\left| \right. \left. \right|$

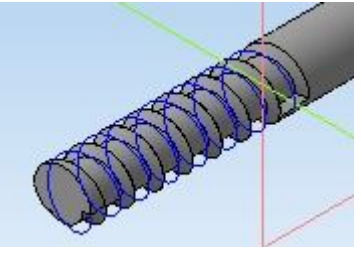

### **Построение профиля и оси вращения для выреза наконечника.**

- 1. Щелчком мыши выберите плоскость ZX плоскость ZX.
- 2. Щелкнуть по кнопке ЭСКИЗ
- 3. Построим вспомогательные прямые, на пересечениях которых будут лежать вершины профиля выреза наконечника. Для этого на панели «Геометрия» Выберите ПРЯМАЯ -
	- первая: горизонтальная  $\left| \frac{1}{2} \right|$ , точка на прямой по оси Y =-60 мм, Enter:
	- вторая: горизонтальная  $\frac{1}{\sqrt{2}}$ , точка на прямой по оси Y =-62 мм, Enter;
	- третья: вертикальная  $\|\cdot\|$ , точка на прямой по оси  $X = 0$  мм, Enter;
	- четвертая: вертикальная  $\|\cdot\|$ , точка на прямой по оси  $X = 6$  мм, Enter;
	- пятая: наклонная , угол наклона 60 градусов, Enter, точка на прямой – пересечение первой и третьей линий.
- 4. На панели «Геометрия» Выберите ОТРЕЗОК соедините точки пересечения вспомогательных прямых как показано на рисунке:

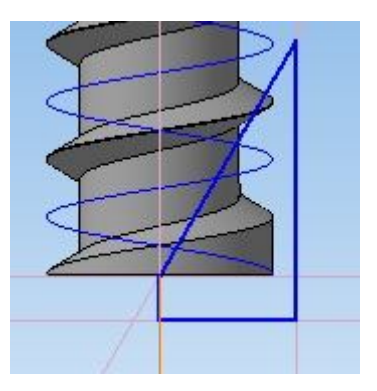

- 5. Построим ось вращения профиля. Измените СТИЛЬ отрезка на «Осевая». Постройте осевую линию произвольной длины на вертикальной вспомогательной линии, проходящей через центр системы координат. Верните стиль линии «Основная».
- 6. Нажмите **188** и выйдите из режима построения эскиза, щелкнув по кнопке ЭСКИЗ

### **Получение выреза наконечника.**

- 1. В меню последовательно выберите ОПЕРАЦИИ, ВЫРЕЗАТЬ, ВРАЩЕНИЕМ.
- 2. Параметры операции: направление прямое, угол прямого направления – 360 градусов, тип построения тонкой стенки – нет  $\Box$ .
- 3. Щелкните по кнопке СОЗДАТЬ ОБЪЕКТ $\left| \right. \right.$
- 4. Сохраните модель шурупа. Для этого в меню выберите ФАЙЛ, сохранить. Имя файла – «Шуруп».

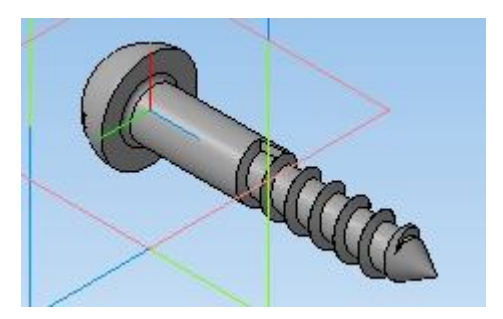

## **Модель тора**

#### **Задание: построить твердотельную модель тора.**

Построение модели тора состоит из следующих этапов:

- 1. Построение профиля и оси вращения.
- 2. Получение модели тора.

## **Запуск программы.**

- 1. Запустить КОМПАС 3D LT V11  $\otimes$  компас-зо LT V11;
- 2. В меню выберите ФАЙЛ, СОЗДАТЬ, ДЕТАЛЬ.

## **Построение профиля и оси вращения.**

- 1. Щелчком мыши выберите плоскость ХҮ . Плоскость ХҮ .
- 2. Щелкнуть по кнопке ЭСКИЗ
- 3. Построим профиль, вращением, которого будет образован тор. В панели «Геометрия» **•** выберите ОКРУЖНОСТЬ • В параметрах окружности задайте координаты центра по X=50, Tab; по Y=0, Tab; радиус – 15, Enter. Чтобы выйти из режима построения окружности, нажмите СТОП .
- 4. Построим ось, вокруг которой будет вращаться профиль. На панели «Геометрия» Выберите ОТРЕЗОК - Смените стиль линии на «Осевая». В параметрах отрезка задайте произвольную длину, например, 30 мм, и угол 90 градусов. Нажмите Enter и расположите ось таким образом, чтобы ее начальная точка была привязана к началу координат и щелкните левой кнопкой мыши. После этого верните стиль линии «Основная».
- 5. Нажмите **по и выйдите из режима построения эскиза**, щелкнув по кнопке ЭСКИЗ

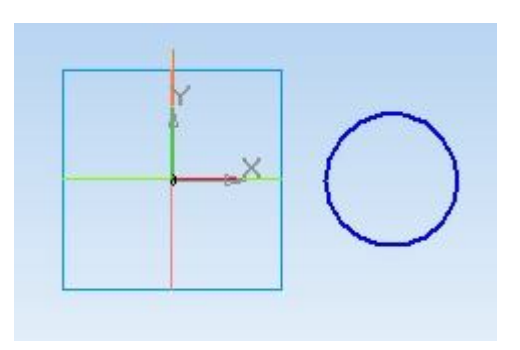

### **Получение модели тора.**

- 1. Для проведения операции вращения в дереве модели должен быть выбран эскиз профиля вращения <sup>1</sup> эскиз:1 В меню программы последовательно выберите ОПЕРАЦИИ, ОПЕРАЦИЯ, ВРАЩЕНИЯ.
- 2. Оставьте параметры операции, заданные по умолчанию. Щелкните по кнопке СОЗДАТЬ ОБЪЕКТ $\left| \right. \left| \right. \left| \right. \left| \right. \left| \right. \left| \right. \left| \right. \left| \right. \left| \right. \left| \right. \left|$

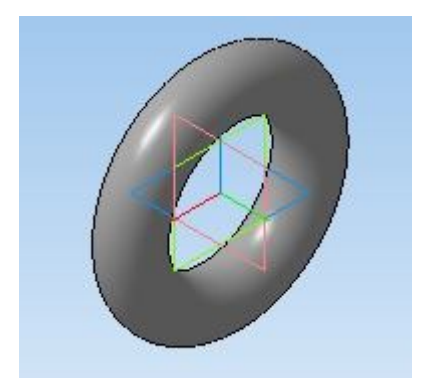

**Дополнительное задание.** «Трубка»

Отредактируем тор таким образом, чтобы на его основе получилась трубка толщиной 2 мм, с углом поворота 270 градусов.

- 1. Правой кнопкой мыши щелкните по значку «Операция вращения:1» П операция вращения:1 в дереве модели. В появившемся окне выберите команду РЕДАКТИРОВАТЬ.
- 2. В меню свойств тора измените угол прямого направления, задав значение 270 градусов.
- 3. Чтобы тор превратился в трубку, необходимо создать тонкую стенку. Для этого перейдите на вкладку «Тонкая стенка» <sup>+</sup> Тонкая стенка<sub>. В меню</sub> параметров тонкой стенки задайте тип построения тонкой стенки – ВНУТРЬ, толщина стенки 2 мм.
- 4. Щелкните по кнопке СОЗДАТЬ ОБЪЕКТ

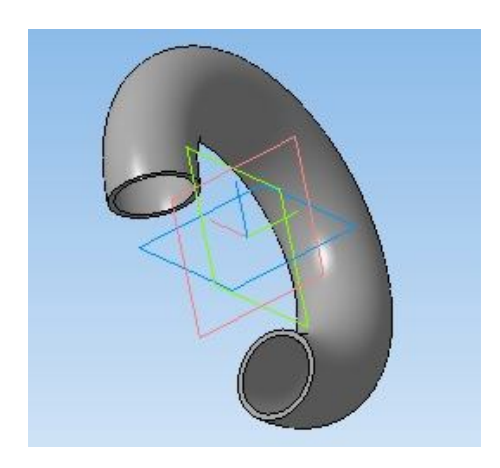

## **Литература**

Автором были изучены следующие издания:

- 1. Третьяк Т.М., Фарафонов А.А. «Пространственное моделирование и проектирование в программной среде Компас 3D LT». Москва, Солон – Пресс 2004 г.
- 2. Ганин Н.Б. «Компас 3D V7». Москва, ДМК 2005.
- 3. «Трехмерное моделирование. Руководство пользователя». АО «Топ Системы», Москва, 2006 г.